### **ENGLISH**

**English**

**French**

**German**

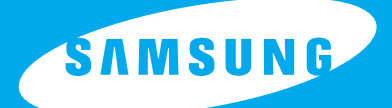

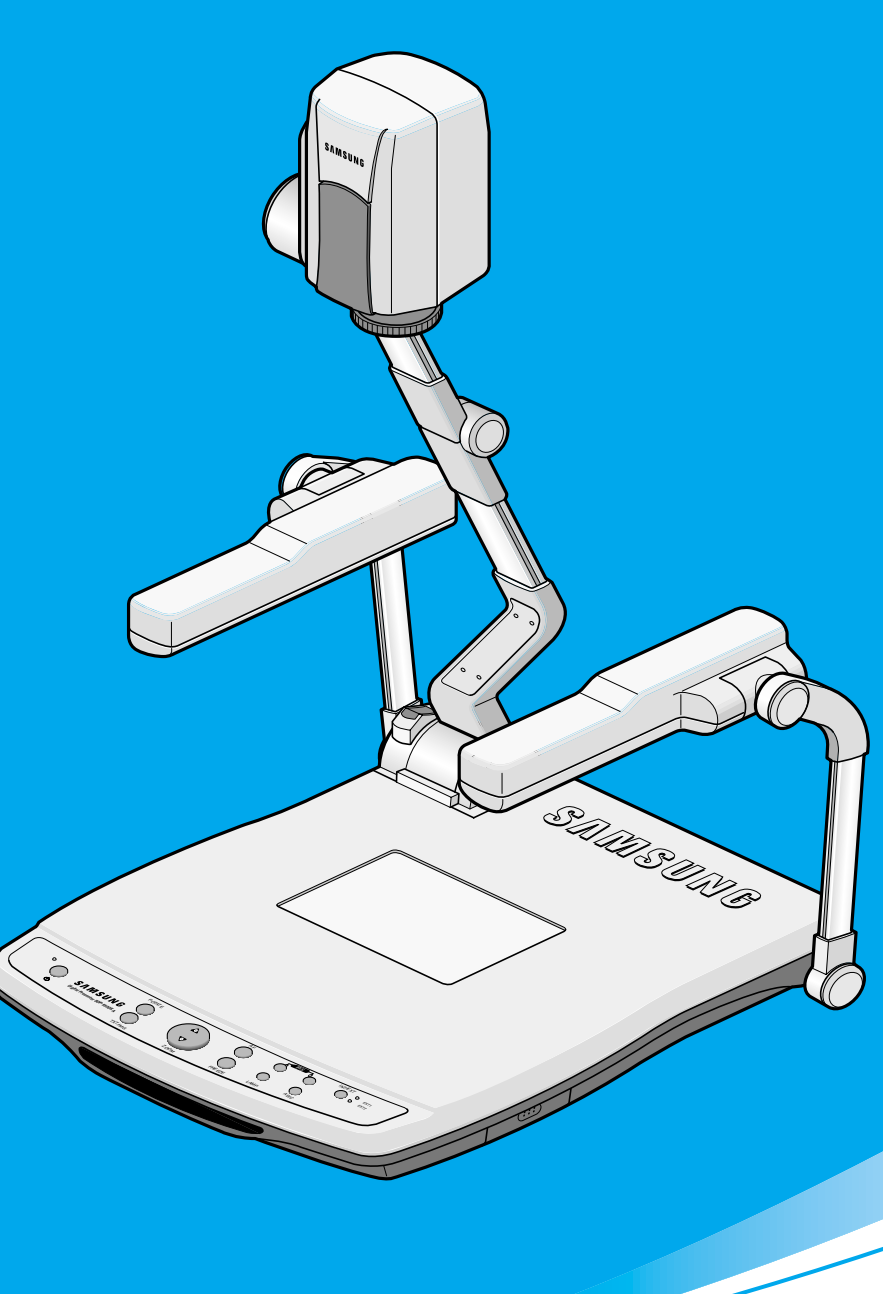

HIGH RESOLUTION DIGITAL PRESENTER

## **SDP-950DXA/STA USER'S MANUAL**

Before attempting to operate this product, Please read the instructions carefully. www.samsungpresenter.com

Download from Www.Somanuals.com. All Manuals Search And Download.

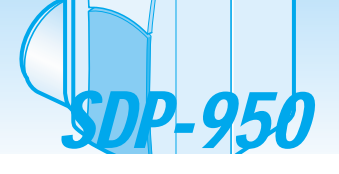

### **Special features**

■ Thank you for purchasing this product.

This product is a high resolution digital presenter that can project all kinds of data on a PC monitor, a TV or a large screen with simple operations.

WSUNG FEHIZIK

#### **12X optical zoom lens and 3X digital zoom**

By adopting 12X super optic angle zoom lens, it is possible to shoot all materials from the size of a 35mm film to A4 size.

#### **Adopting 850,000 pixels CCD**

By adopting 1/3 inch PS type CCD, the high resolution and the excellent color reproduction are realized.

#### **Can control USB 2.0/1.1 and RS-232C**

Especially by using USB, it is possible to view or store the real time image in a PC and control the functions in a moment. Also it is possible to control the functions by using RS-232C port.

#### **DVI port embedded**

By adopting DVI(Digital Visual Interface) output port, SDP-950 Series presents vivid and noise-less images.

#### **Remote controller is a standard feature**

Remote controllers are supplied as a standard feature for the product so that it can be controlled from a distance. It gives extra convenience during a business conference.

#### **TV output mode**

By adopting TV output various image data can be easily recorded in VCRs.

Page 2

### **Features**

#### **Various image control**

Digital features on your Digital Presenter provide useful and various image controls including:

- Negative/Positive image conversion
- Brightness and R/B color control
- Image rotation
- Image save/recall
- Image freeze
- Image divide

#### **Input source selection**

You can quickly switch between your computer presentation and your document presentation with the INT/EXT button on the control panel or on the remote controller.

#### **Custom user settings**

To avoid any interruption of presentation to reset the digital presenter, you can preset up to 4 customized settings in the memory and simply recall it during the presentation.

#### **Convenience of carrying**

It is light and handy to carry. Additionally remote control depository is attached to digital presenter.

#### **Support GUI menu system**

The SDP-950 series supports GUI menu system to control various function of digital presenter with mouse operation.

**Spanish**

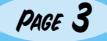

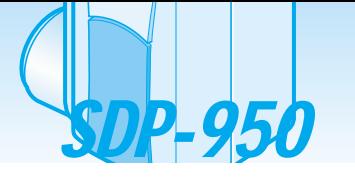

**Contents**

#### **Product features and structure**

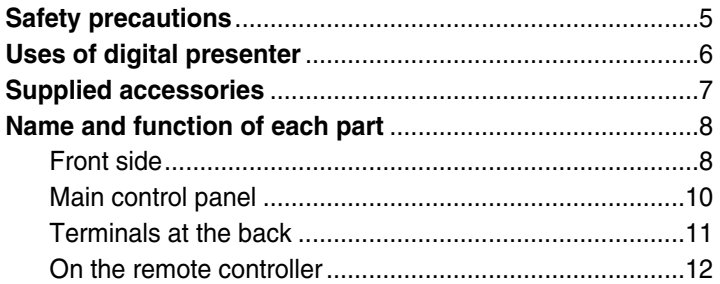

S AMSUNG TECHWIN

#### **Operation methods**

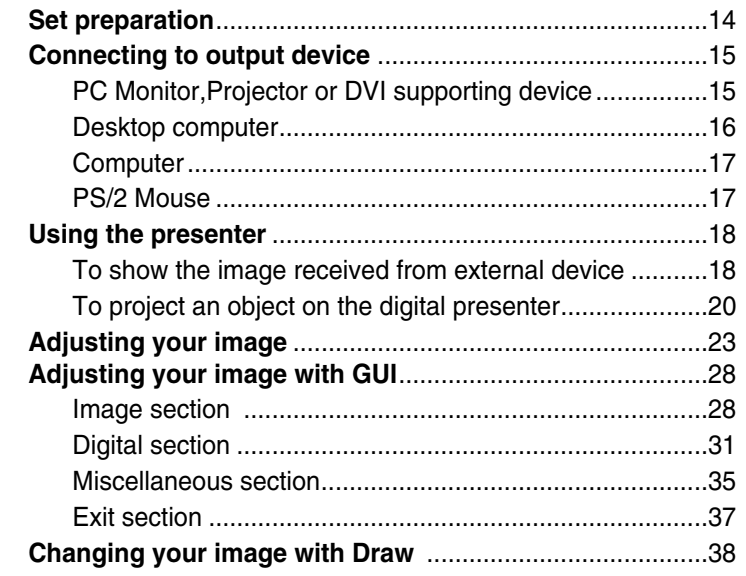

#### **Before requesting service**

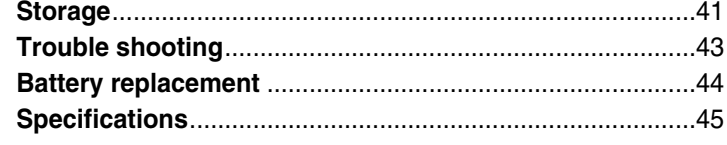

### **Safety precautions**

#### **Follow these safety instructions when setting up and using your Digital Presenter:**

- 1. Do not place the presenter on an unstable cart, stand, or table.
- 2. Do not use the presenter near water or sources of heat.
- 3. Use the type of power source indicated on the presenter. If you are not sure of the power available, consult your dealer or power company.
- 4. Place the presenter near a wall outlet where the plug can be easily unplugged.
- 5. Take the following precautions for the plug. Failure to comply with these precautions could result in sparks or fire: Do not insert the plug into an outlet with dust present. Insert the plug firmly into the outlet.
- 6. Do not overload wall outlets, extension cords, or integral convenience receptacles. This can cause fire or electric shock.
- 7. Do not place the presenter where the cord can be walked on. It may result in fraying or damage to the plug.
- 8. Unplug the presenter from the wall outlet before cleaning. Use a damp cloth for cleaning. Do not use liquid or aerosol cleaners.
- 9. Do not block the slots and openings in the presenter case. They provide ventilation and prevent the presenter from overheating. Do not put the presenter on a sofa, rug, or other soft surface or in a built-in installation, unless proper ventilation is provided.
- 10. Never push objects of any kind through cabinet slots. Never spill liquid of any kind into the presenter.
- 11. Except as specifically explained in this User's Manual, do not attempt to service this product yourself. Refer all servicing to qualified service personnel. Opening or removing covers may expose you to dangerous voltages and other hazards.
- 12. Unplug the presenter during lightning storms or when it will not be used for extended periods.
- 13. Do not place the presenter and remote controller on top of heat-producing equipment or in a heated place, such as a car.
- 14. Unplug the presenter from the wall outlet and refer servicing to qualified service personnel under the following conditions:
	- When the power cord or plug is damaged or frayed.
	- If liquid has been spilled into the presenter, or it has been exposed to rain or water.
	- If it does not operate normally when you follow the operating instructions, or if it exhibits a distinct change in performance, indicating a need for service.
	- If it has been dropped or the cabinet has been damaged.

#### **FCC Compliance Statement**

This equipment has been tested and found to comply with the limits for a class A digital device, pursuant to part 15 of the FCC Rules. These limits are designed to provide reasonable protection against harmful interference when the equipment is operated in a commercial environment. This equipment generates, uses, and can radiate radio frequency energy and, if not installed and used in accordance with the instruction manual, may cause harmful interference to radio communications.

Operation of this equipment in a residential area is likely to cause harmful interference in which case the user will be required to correct the interference at his own expense.

**English**

**French**

**German**

ш  $\overline{\mathsf{H}}$ 韷

Page 5

**Italian**

### **Uses of digital presenter**

#### **Conference**

SDP-950

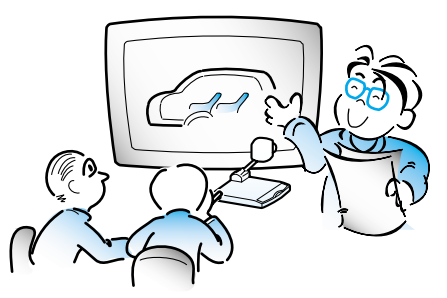

Detailed information in a report, form, table, etc. as well as a three dimensional object, such as a model, can be projected on a screen clearly that all the participants can focus on the same topic during a conference. Thus it is very helpful for an effective progress of a conference.

**Medicine and science areas**

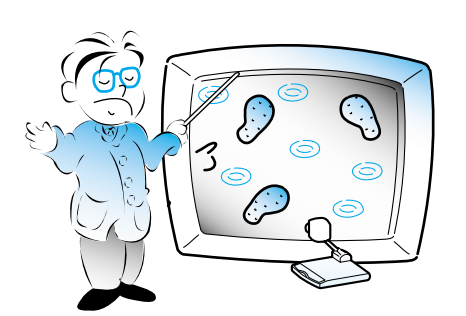

It is possible to present various visual data including slides and X-ray film etc. at a medical conference or a doctors' association in the order of file.

#### **Demonstration or exhibition**

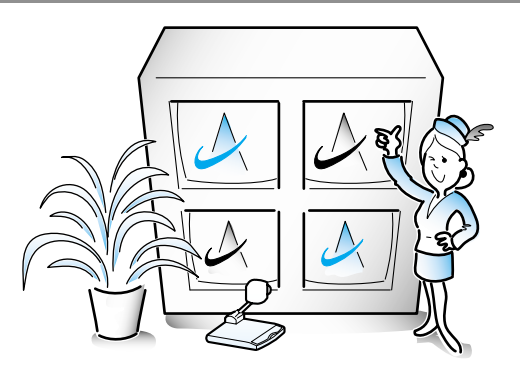

By connecting to a large projector, it can produce dynamic images at a new product demonstration, an exhibition, or an event.

#### **Education**

**AMSUNG TECHWIN** 

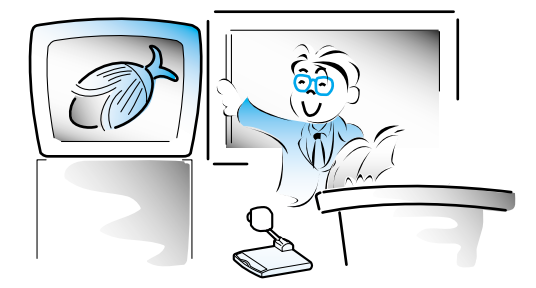

It can be used as an audiovisual tool for printed materials, such as text books, as well as audiovisual materials, educational materials, and especially for students' art works.

#### **Advertisement and design areas**

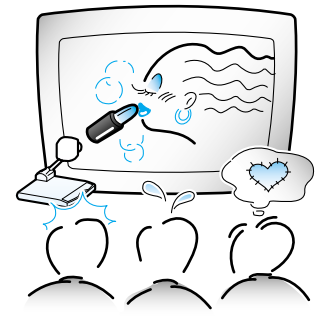

It is useful in design area where visualization is necessary. It is possible to project catalogs and slides, thus the effect of a job can be checked easily.

Page 6

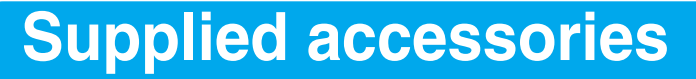

When you unpack your Digital Presenter, make sure that you have all these components.

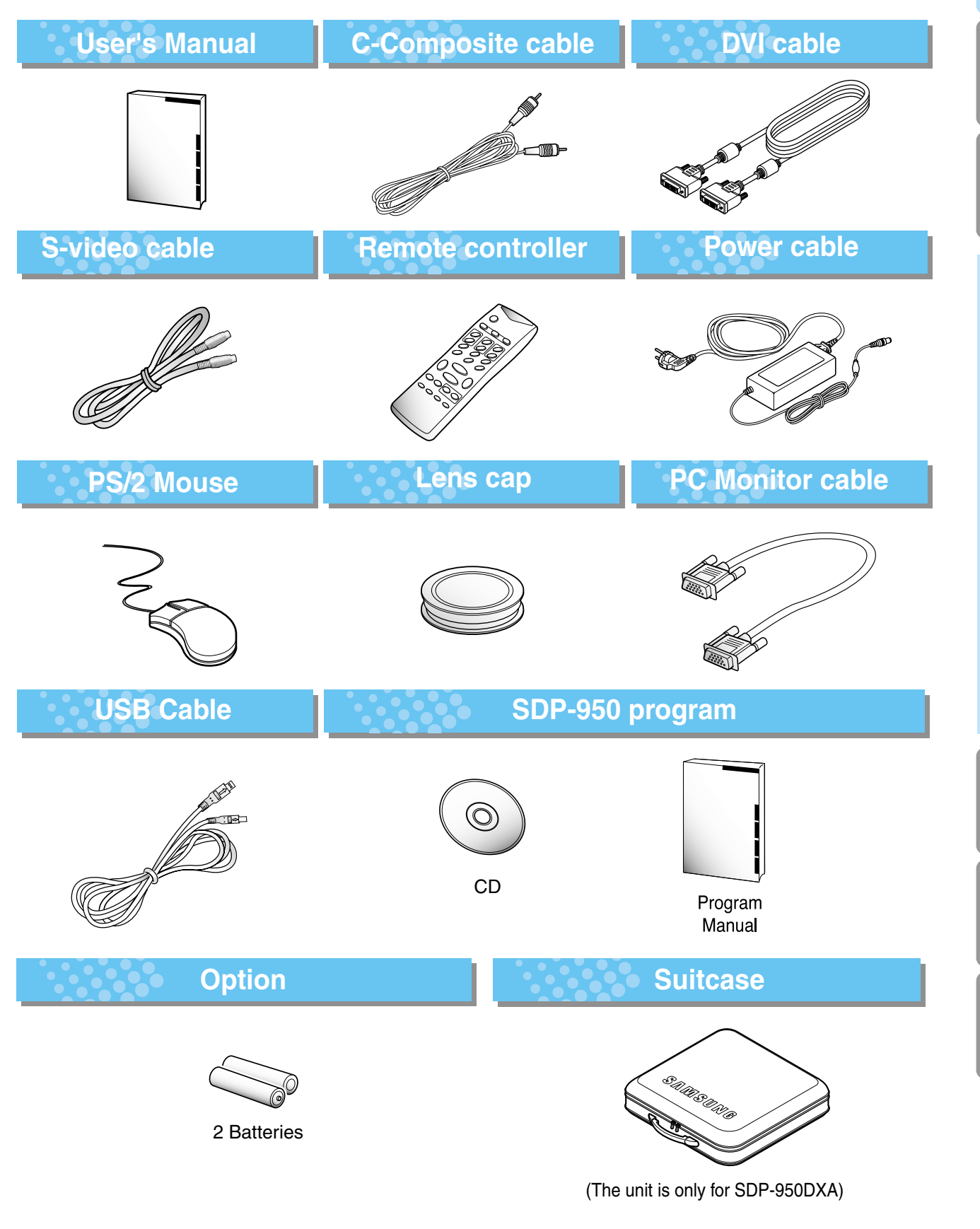

**Spanish**

PAGE 7

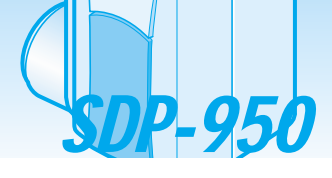

S AMSUNG TECHWIN

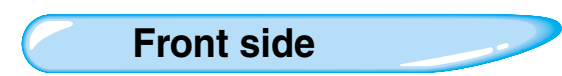

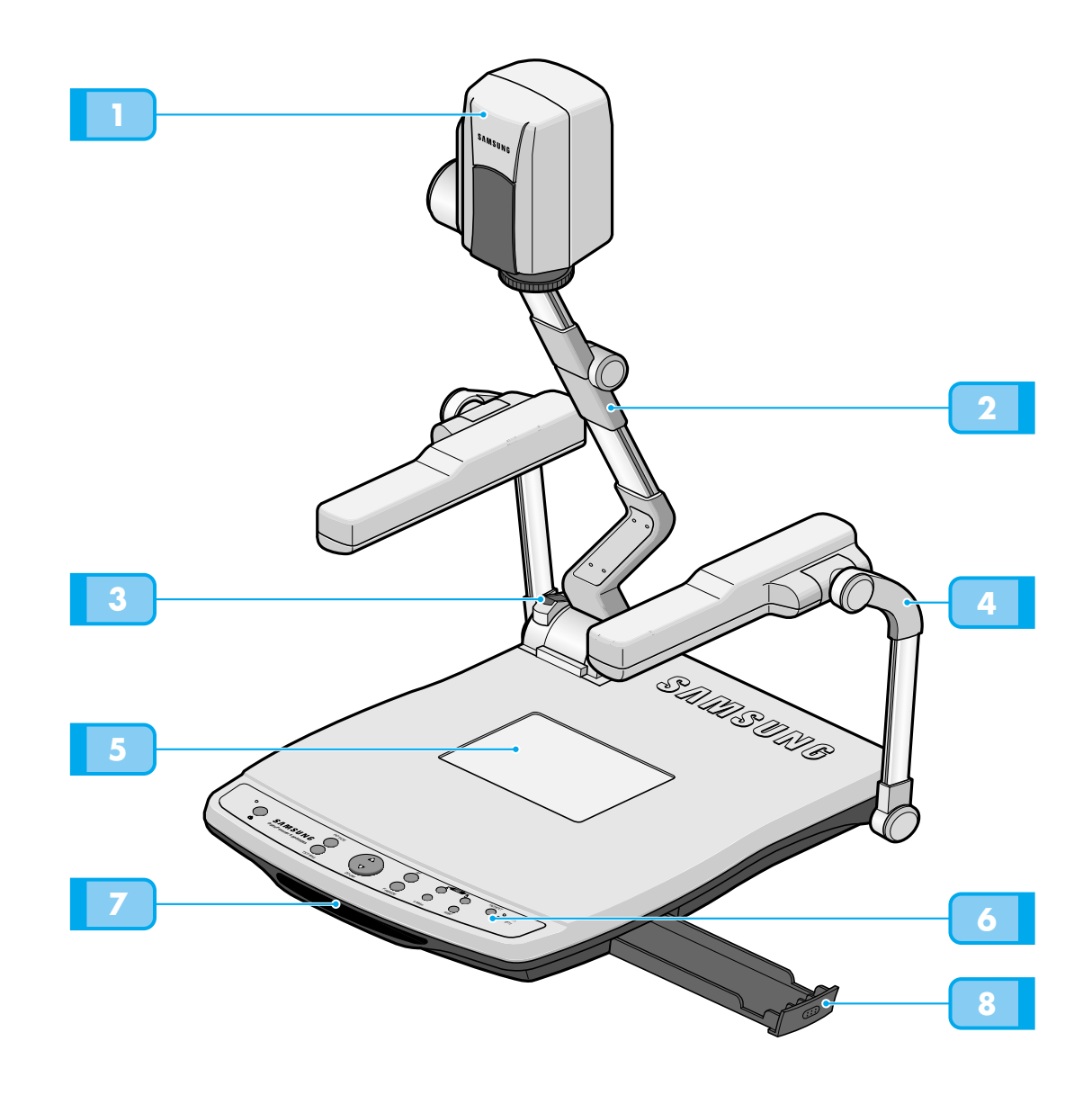

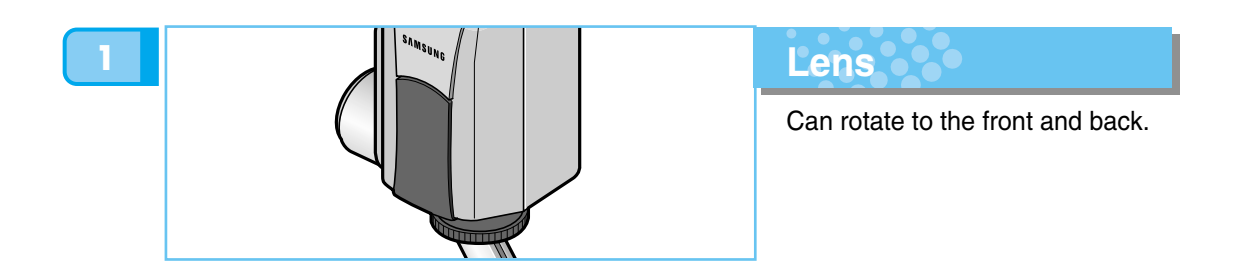

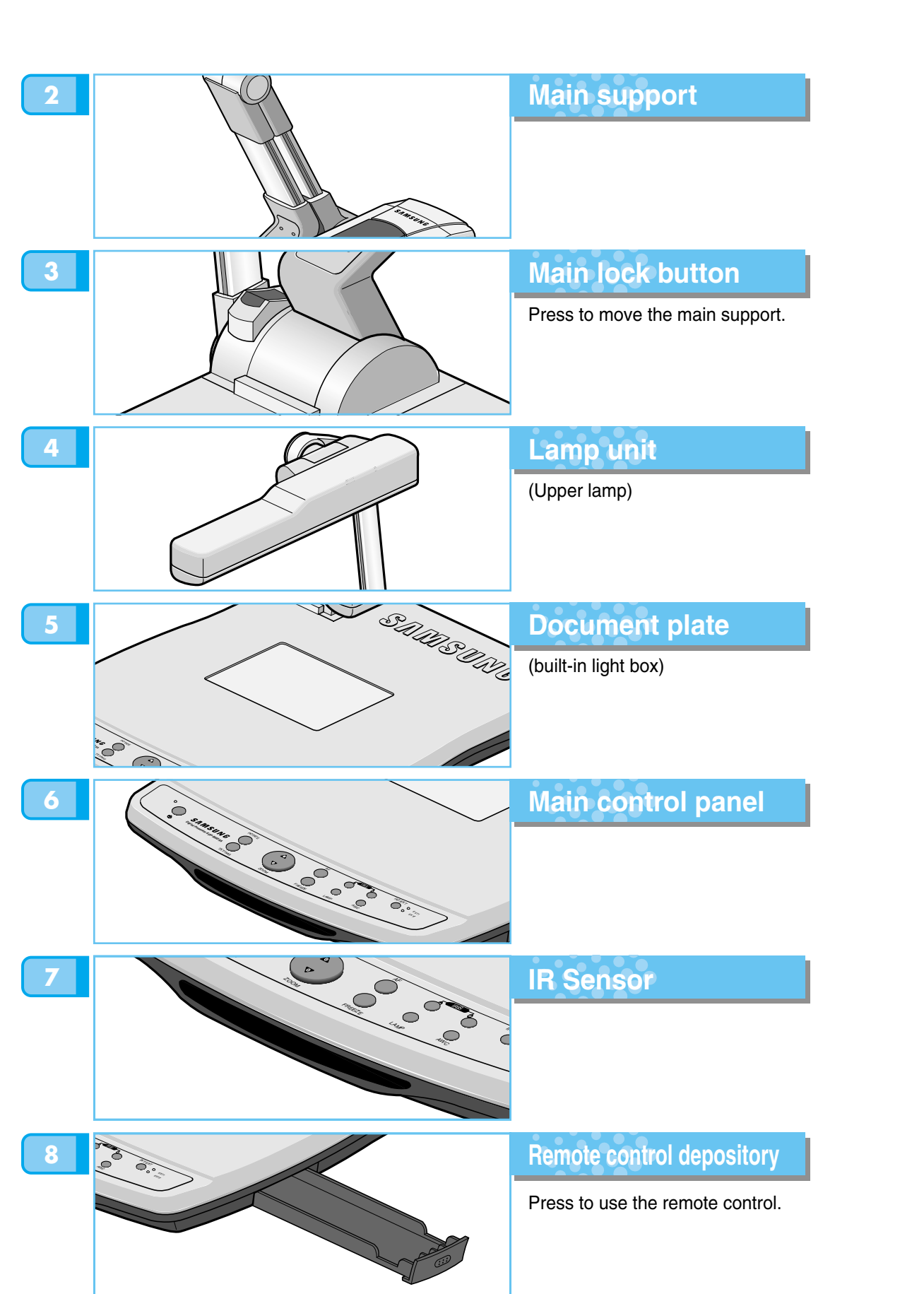

**French**

**Spanish**

Download from Www.Somanuals.com. All Manuals Search And Download.

PAGE 9

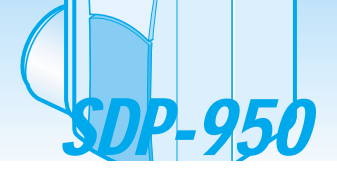

#### **Main control panel**

**The buttons on the main control panel can be found in the remote controller. These buttons perform the same** functions.

**AMSUNG TECHWIN** 

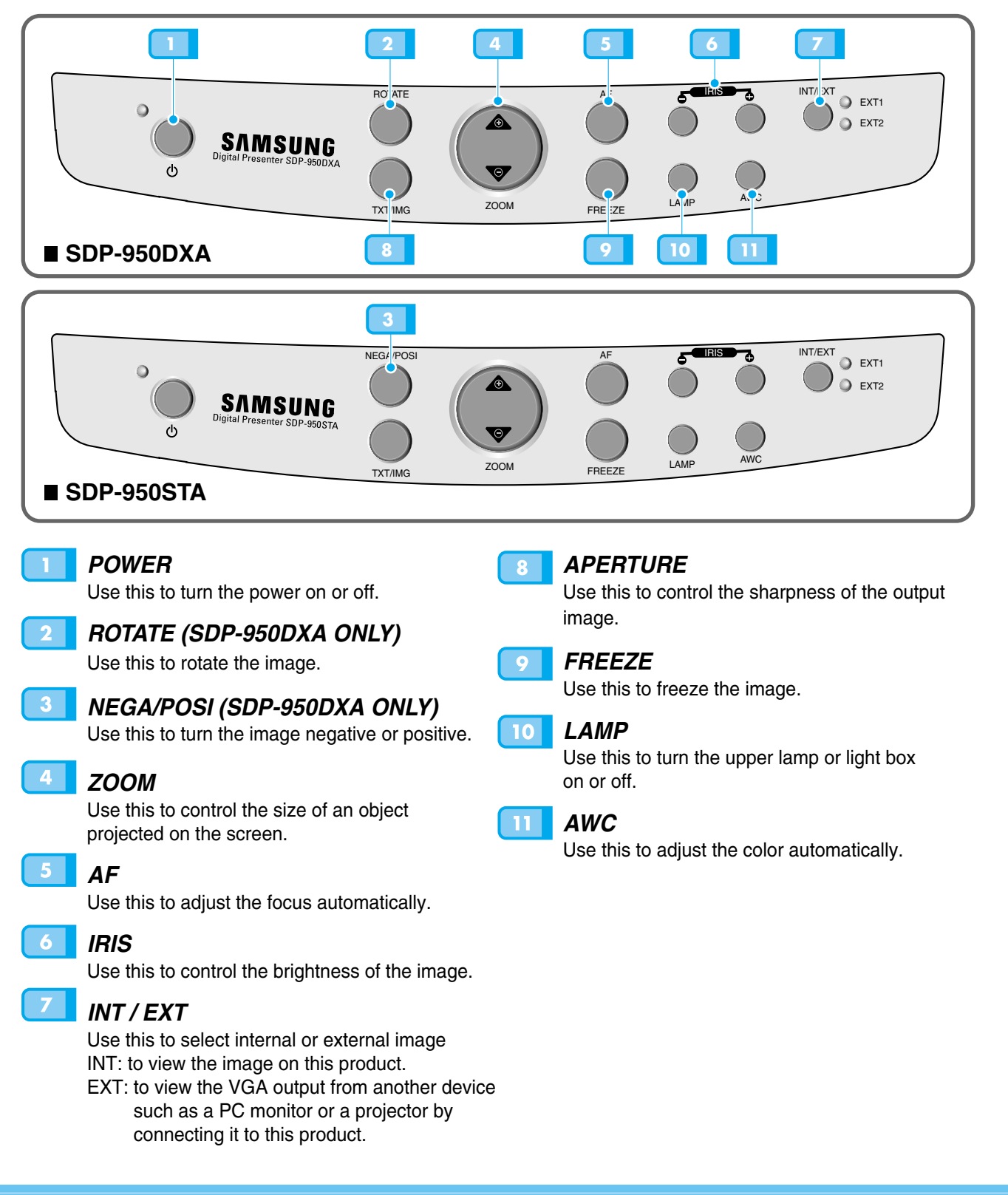

PAGE 10

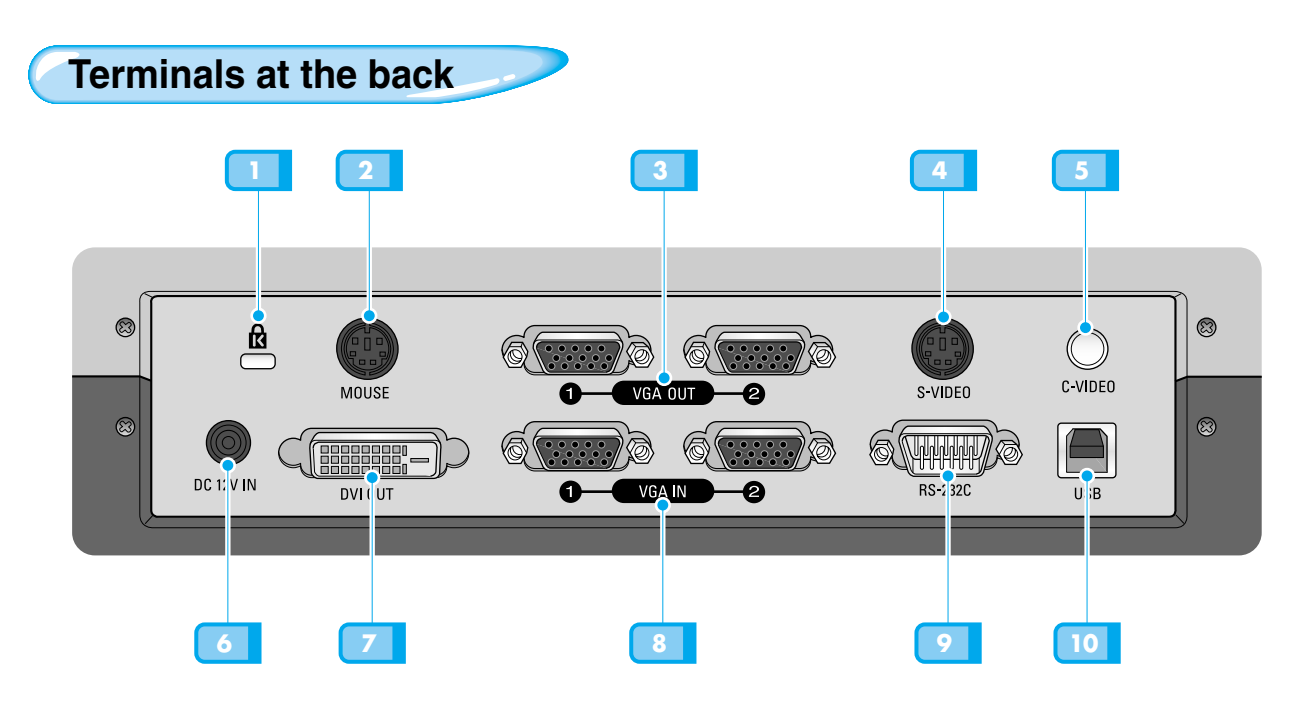

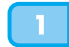

#### *THE KENSINGTON SECURITY SLOT*

Connect Kensington Slim MicroSaver security cable to this slot to attach the presenter to an immovable object.

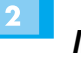

#### *MOUSE*

Use this to connect PS/2 Mouse. (See page 17.)

#### *VGA VIDEO OUTPUT 1,2*

Connect this to the RGB input terminal of a PC monitor or a projector by supplied PC cable.

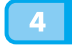

 $3<sup>1</sup>$ 

#### *S-VIDEO OUTPUT*

This is the video output terminal connecting to a TV that has S-video input terminal.

#### *TV OUTPUT*

Connect this to the TV input terminal. Even when the external input menu is selected, only the image on the main unit is displayed on TV output terminal.

#### *POWER INPUT TERMINAL*  $6<sup>1</sup>$

Use this to connect the power cable. (100 - 240V, free voltage)

#### *DVI OUTPUT*

 $8<sup>1</sup>$ 

 $\boldsymbol{Q}$ 

Connect this to the monitor or projector by supplied DVI cable.

#### *VGA VIDEO INPUT 1,2*

Connect this to the VGA output terminal of another device by supplied PC cable. When external input menu is selected, the image is shown through the VGA out terminal.

#### *RS-232C: COMPUTER CONNECTION*

#### *TERMINAL*

Use this to connect RS-232C cable.

*USB: COMPUTER CONNECTION*  $10<sup>1</sup>$ *TERMINAL*

Use this to connect USB cable when transmitting image by USB port.

**Spanish**

**French**

**German**

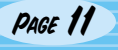

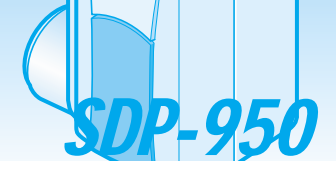

S AMSUNG TECHWIN

**On the remote controller**

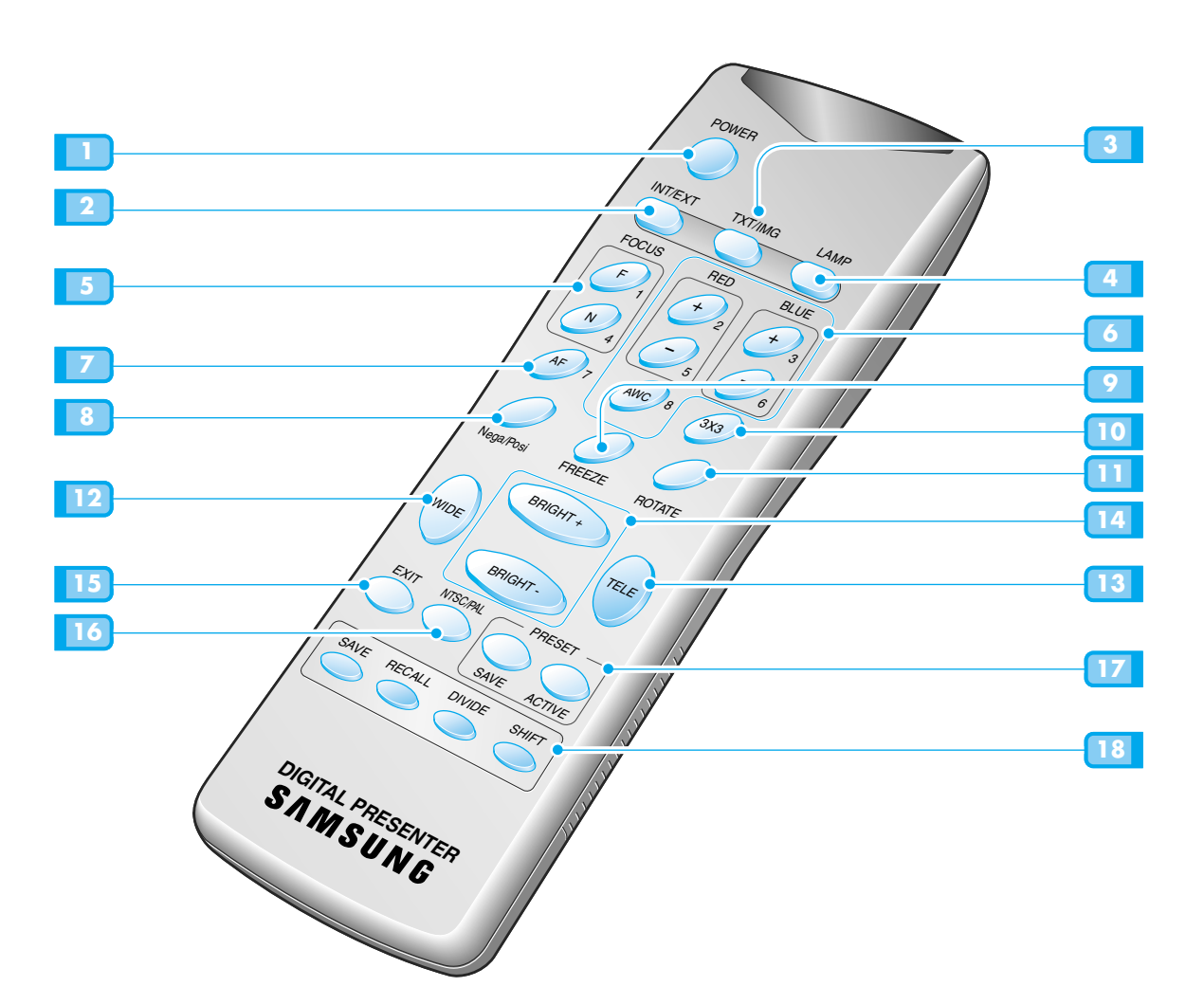

Download from Www.Somanuals.com. All Manuals Search And Download.

#### *POWER*

Turns power on or off.

#### *INT/EXT*

Allows to choose the signal inputs to be displayed.

#### *TXT/IMG*

Controls the sharpness of the output image. Switches for TEXT mode or IMAGE mode.

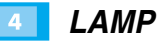

Turns the upper lamps and/or lightbox on or off.

#### *FOCUS*

Allows to focus on an object.

F: Used to focus on an object which is in the far distance.

N: Used to focus on an object being close.

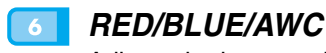

Adjusts the image color. **R +/-:** Adjusts the red color. **B +/-:** Adjusts the blue color. **AWC:** Adjusts color automatically.

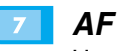

Use this to adjust the focus automatically.

#### *NEGA/POSI*

Switches for negative or positive film.

#### *FREEZE*

Keeps the current image on the screen.

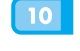

#### *3X3 MODE (For the SDP-950DXA ONLY)*

Switches to 3X3 Multi ON or 3X3 Multi OFF.

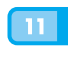

#### *ROTATE (For the SDP-950DXA ONLY)*

Use this to rotate the image by 90˚, 180˚, 270˚,  $0^\circ$ .

#### *WIDE/TELE*  $12<sub>1</sub>$

- Reduces the image size.  $13$ 
	- Enlarges the image size.

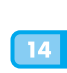

 $15<sup>7</sup>$ 

#### *BRIGHT + / BRIGHT -*

- Increases the brightness.
- Decreases the brightness.

#### *EXIT (For the SDP-950DXA ONLY)*

Stops current function and returns to the normal mode.

#### *NTSC/PAL*

• Switches Video output mode to NTSC or PAL.

#### $17<sup>1</sup>$ *PRESET*

- SAVE:saves the customized user setting values.
- ACTIVE:activates the preset user settings.

#### $18<sup>1</sup>$ *SAVE/RECALL*

#### *(For the SDP-950DXA ONLY)*

- Saves the projected image into the memory of this unit.
- Recalls the image from the memory.

#### *DIVIDE*

Divides the screen to show both the current image and the image recalled from the memory simultaneously on one screen.

#### *SHIFT*

Shifts the recalled image shown in the divided screen from the left to right to show the hidden portion of the image.

**French**

**German**

**Spanish**

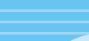

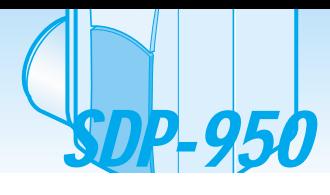

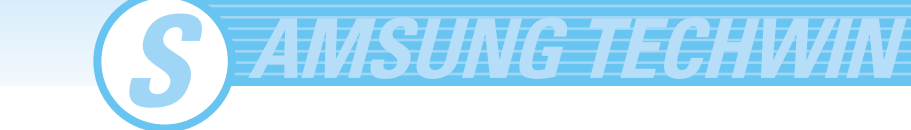

### **Set preparation**

**1** Press the main lock button and<br>**1** *1* raise the main support **Press the main lock button and**

**Raise the lamp unit until it is convenient for use, and set it to the center of the document plate.**

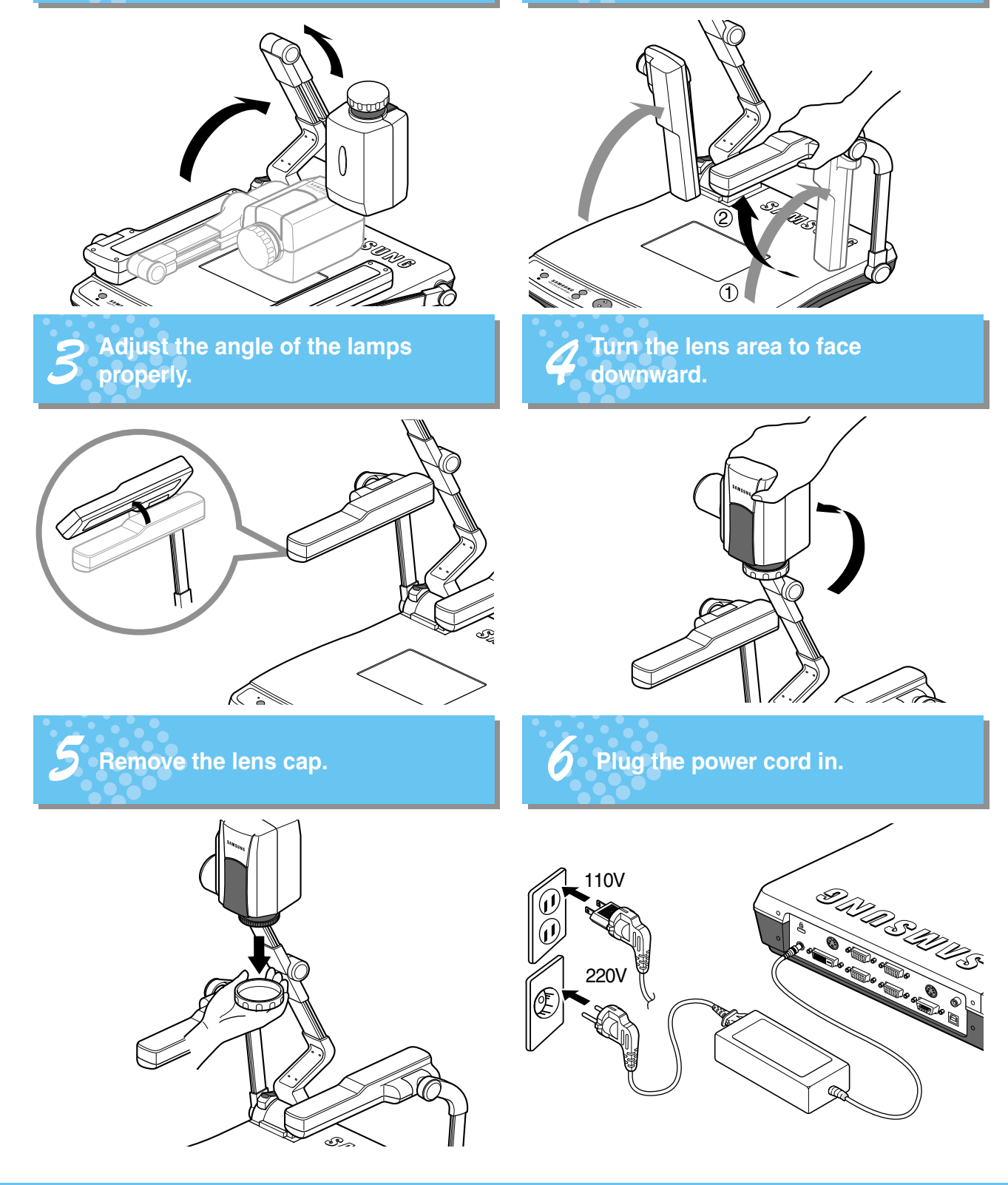

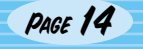

### **Connecting to output device**

#### **PC Monitor, Projector or DVI supporting devices**

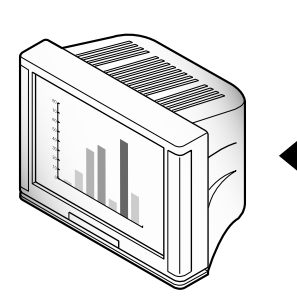

**Connection**

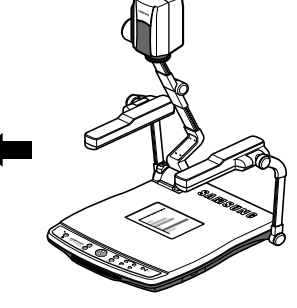

#### Connect a TV, PC monitor, Projector and DVI supporting devices(Monitor or Projector)to this presenter to display the projected images using the appropriate cable.

Connect to the PC monitor cable VGA input terminal  $\mathbb{C}$ PC monitor, projector, etc **Digital Presenter** DVI cable Connect to the DVI input terminal 쓰  $\bigcirc$ A Monitor, projector, etc. **Digital Presenter** Connect the yellow plug to the VIDEO OUT Connect the yellow plug to the video input port. D  $\bigcirc$ Ó)  $\blacksquare$ **Digital Presenter**  $\Box$ Or If you have a TV or monitor equipped with S-video terminal, you can connect to S-video jack. NOTE

If you connect to S-video terminal, you may obtain more clear image.

**Spanish**

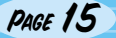

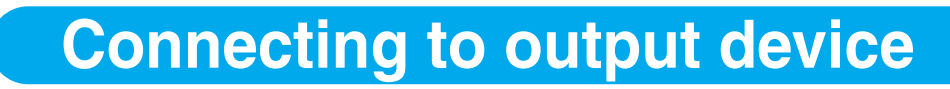

#### **Connecting Computer**

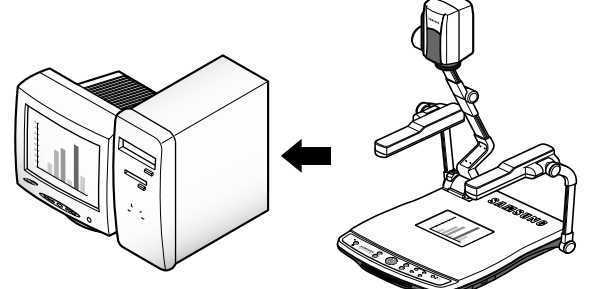

■ Connect a desktop PC and the presenter using USB cable and install the supplied program. You can see the projected image on the PC monitor and control the image using the program.

**TAMSUNG TECHVIIN** 

**RS-232C connection is available for advanced user.** If you connect a PC with RS-232C cable, you should set up your PC and make your own program to control the projected image on PC. Ask your dealer for further details.

#### **USB connection**

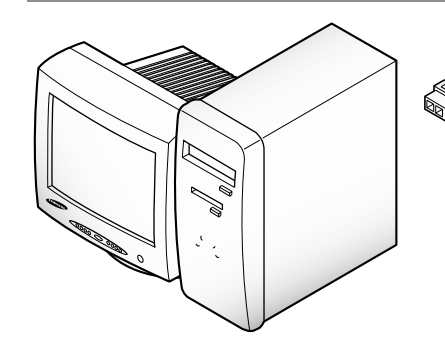

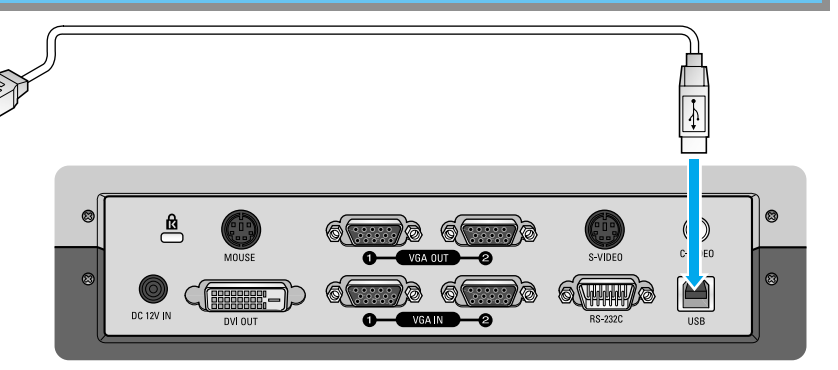

Connect to the USB port on your PC, then install the supplied SDP-950 Series program. **Digital Presenter**

**CAUTION** 

SDP-950

*We recommend you to connect to USB port which is attached on computer main board. (It can make troubles in extended front-side USB port or USB hub without power in accordance with computers.) Be sure to use the USB cable shorter than 5.0 m.*

#### **RS-232C connection**

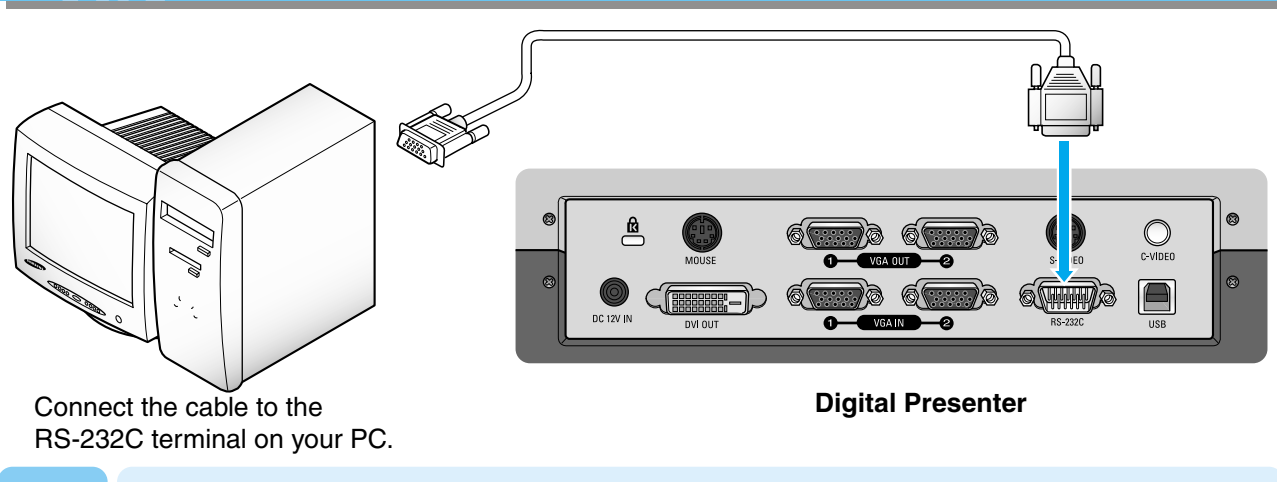

NOTE

*RS-232C cable is not provided with the presenter. You can obtain one from your computer dealer.*

### **Connecting to output device**

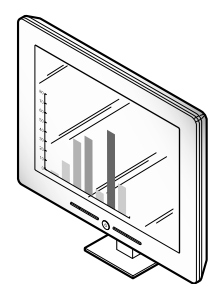

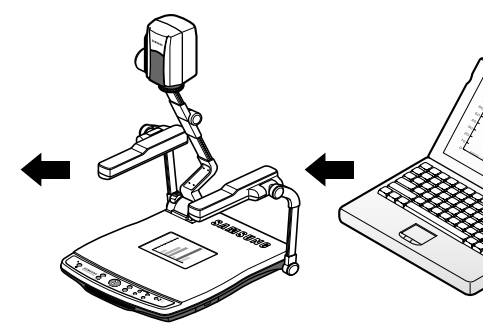

If you connect a computer through VGA IN port, you can receive video signal from the computer.

#### **Connection**

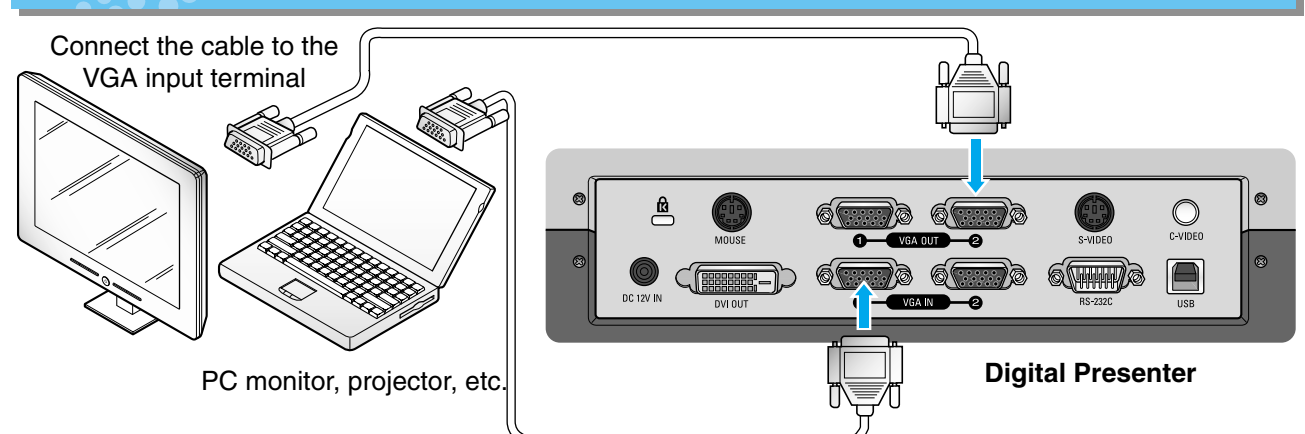

Connect to VGA IN terminal using the VGA cable from the computer. VGA IN terminal is available.

Connect the cable to VGA port on the computer equipped with XGA, SXGA, UXGA graphic card.

#### **PS/2 Mouse**

If you connect PS/2 mouse through MOUSE port, you can control various functions of digital presenter. (See page 28.)

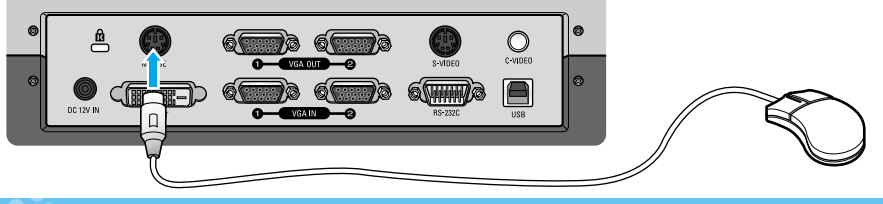

#### **Kensington Security Slot**

Secure your presenter in seconds by wrapping the sleek, strong steel cable around an immovable object, inserting the lock into the Kensington Security Slot, and turning the key.

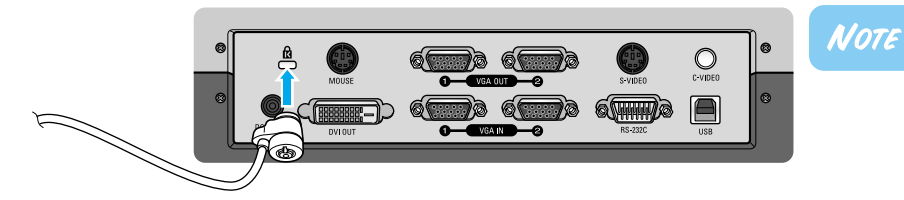

*The security cable is not provided with the presenter. You can obtain one from your computer dealer.*

**Spanish**

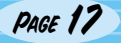

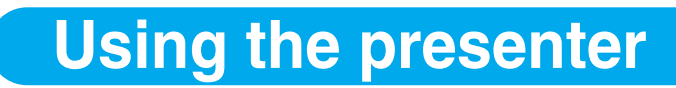

#### **To show the image received from external devices**

*1*

DP-950

Set up your digital presenter properly. (See page 15.)

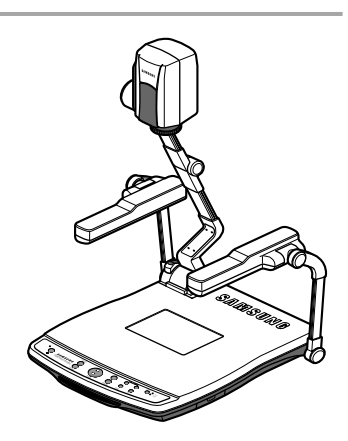

**Using the presenter** 

*2*

*3*

Connect the input device from which you want to receive the image and the output device in which you want to show the image.

**AMSUNG TECHWIN** 

(See pages 15 through 17.)

Turn the power of the input and output device on, and the digital presenter on.

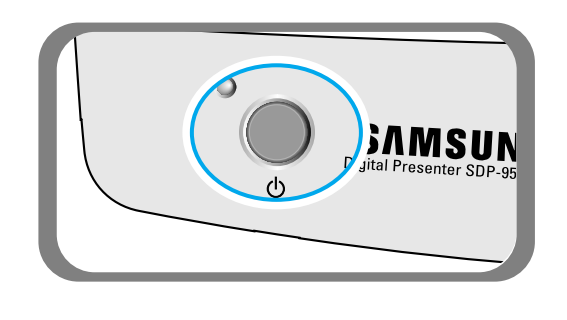

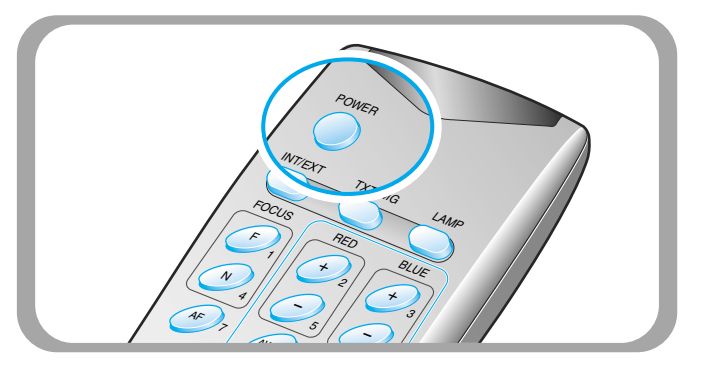

**NOTE** 

*When the digital presenter is powered on, the upper lamp turns on. To turn it off, press LAMP button of the presenter twice.*

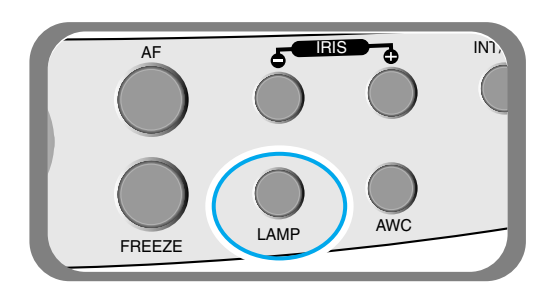

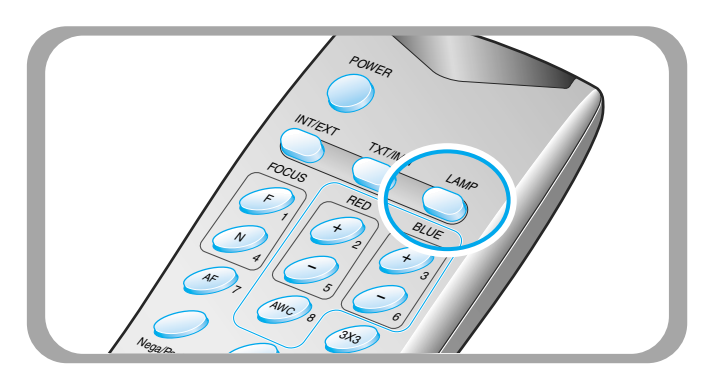

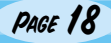

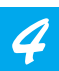

Choose the video source with the **INT/EXT** button of the presenter.

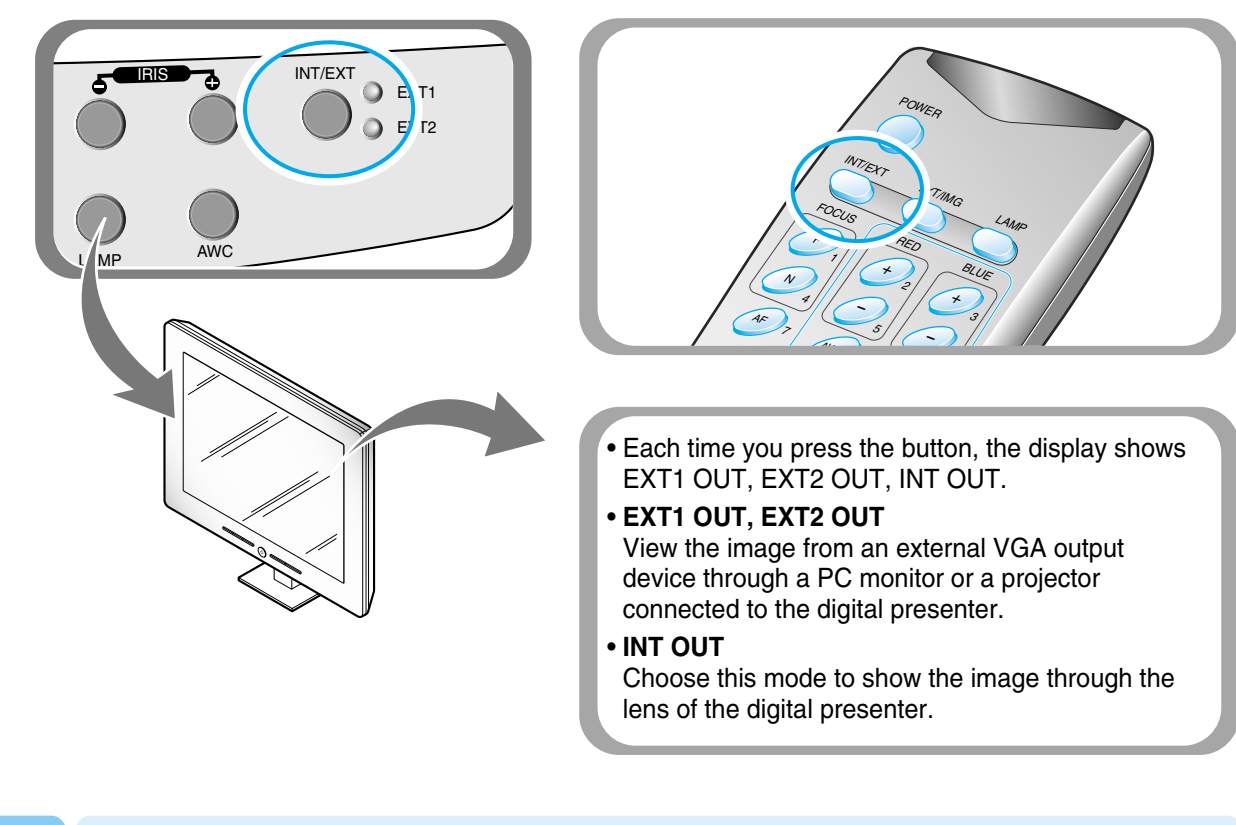

NOTE

- *If Blank Image is displayed, check if the external input device is connected properly.*
- *Although you select INT or EXT1/EXT2, the current status is not displayed.*
- *By DVI port you cannot recieve the image from external device.*

*5*

Open the image on the computer. Now you see the image through a PC monitor or a projector.

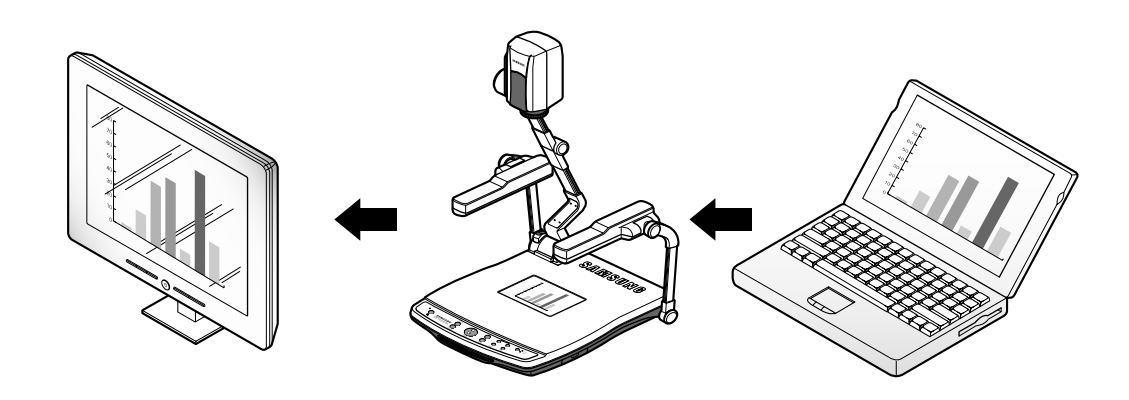

 $\frac{1}{2}$ 嘂

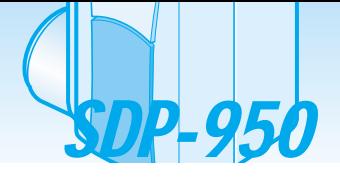

#### **To project an object on the digital presenter**

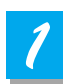

Set up your digital presenter properly. (See page 15.)

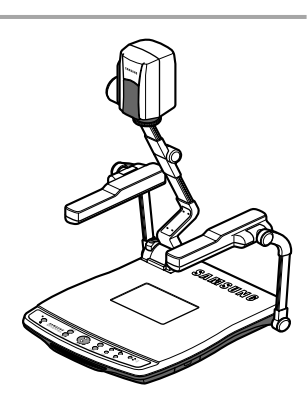

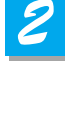

*3*

Connect the presenter to a PC monitor or projector to display the image. (See page 15.)

Turn the power of the output device and the digital presenter on.

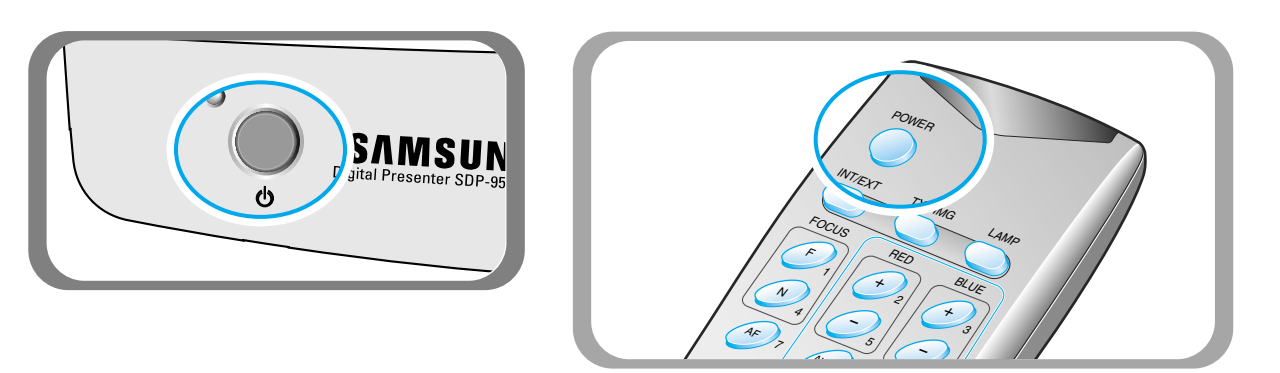

**AMSUNG TECHWIN** 

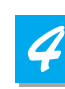

Place the object on the document plate, and adjust the head to face the object.

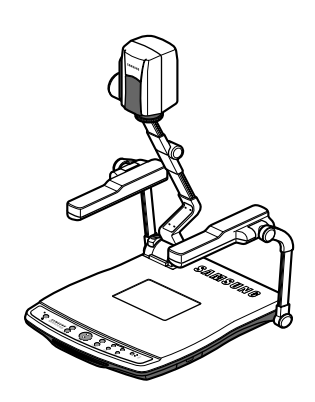

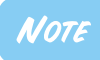

*If there is no image on the PC monitor or the projector, check if the cable is properly connected and press the INT/EXT button of the presenter to select the input mode to INT OUT.*

*5*

*6*

Select a proper lighting source with the LAMP button of the presenter. Each time you press the button, upper lamps on, lightbox on, then all lightings off.

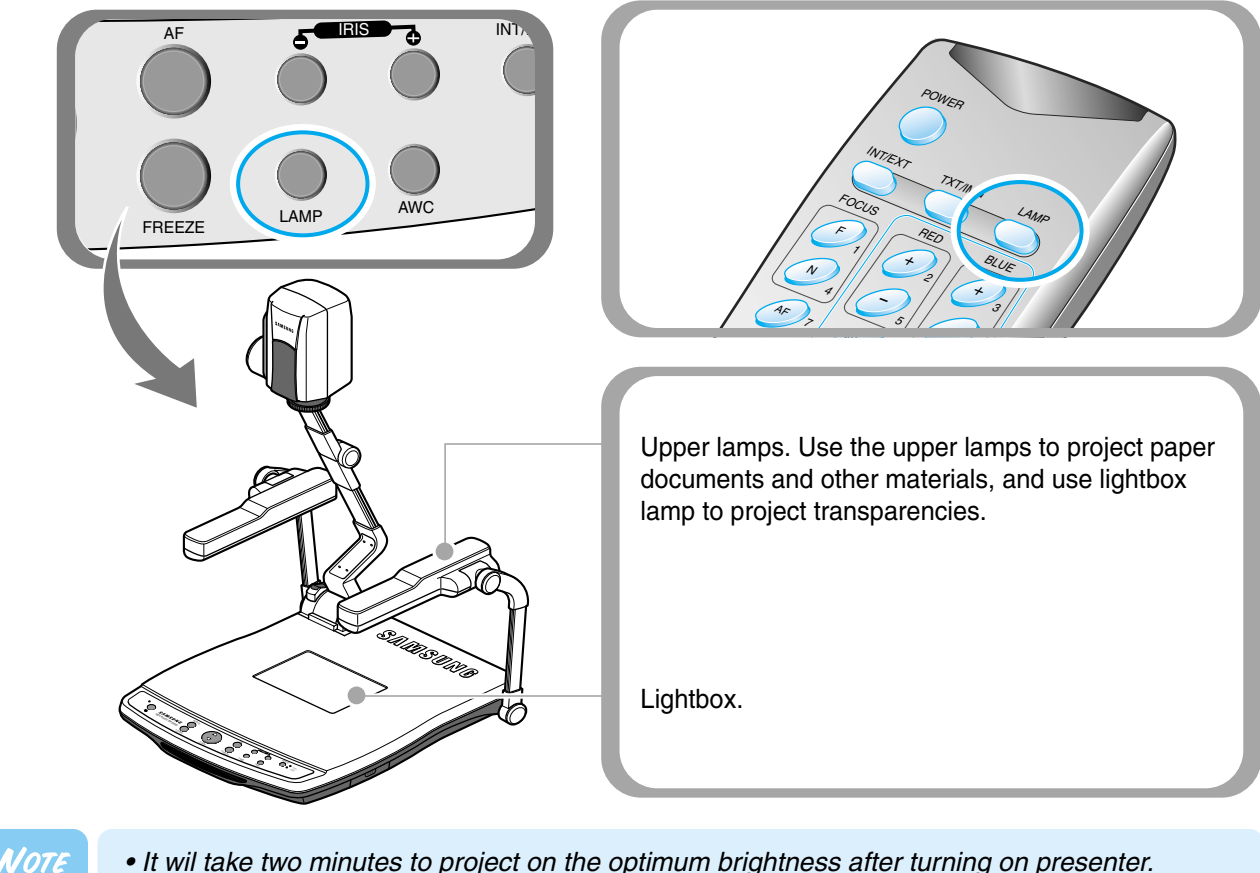

*• It wil take two minutes to project on the optimum brightness after turning on presenter. And then you can execute AWC button to adjust the color status.*

Remove or attach the adapter lens according to the object.

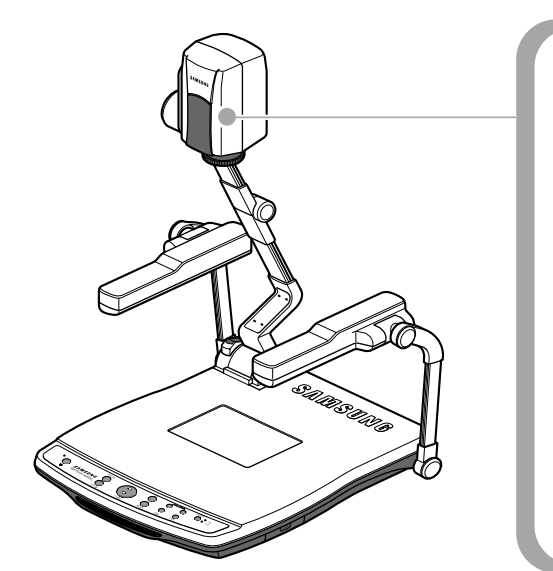

Rotate the lens to remove or attach it.

- Remove the adaptor lens in the camera mode. (possible focal length:  $1m \sim \infty$ )
- Attach the adaptor lens to view a material or a document or a film placed on the document plate. (possible focal length: 240mm~365mm)
- Beyond the possible focal length mentioned above, it might be out of focus. So pay attention to the distance between the object and the lens.

**English**

**Italian**

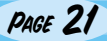

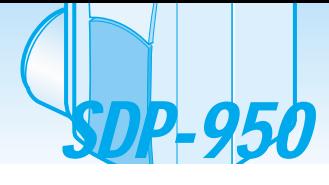

*7*

- Focus on the object.
- Auto focus control: Press AF button.
- Manual focus control: press [Focus F] or [Focus N] to adjust manually.

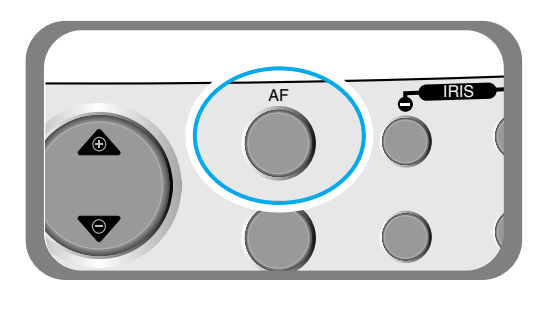

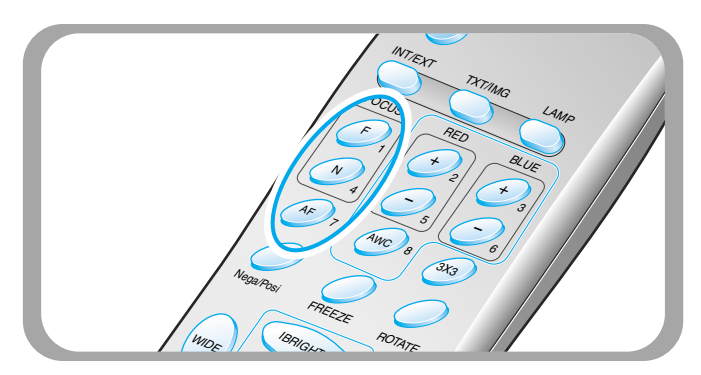

**AMSUNG TECHWIN** 

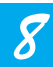

- You see the image on the PC monitor or the projector or DVI supporting devices (monitor or projector)
- To use versatile image control features, see pages 23 through 27.

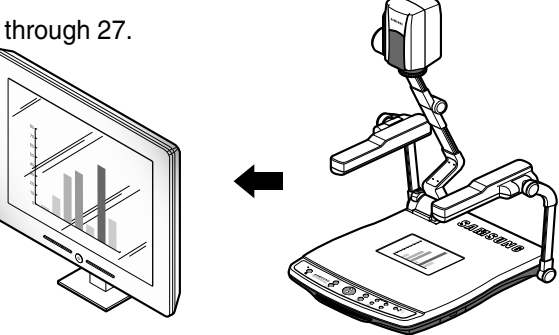

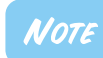

*To change the object projected during presentation, freeze the image on the screen by using FREEZE button of the presenter and change it. To release the FREEZE mode, press FREEZE button again or EXIT button on the remote controller.*

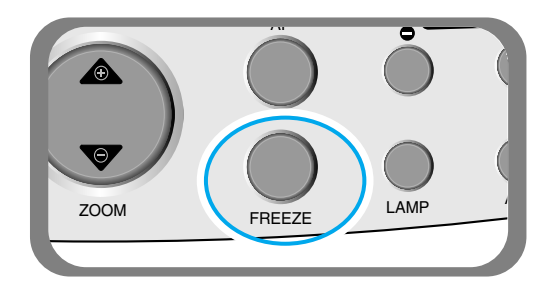

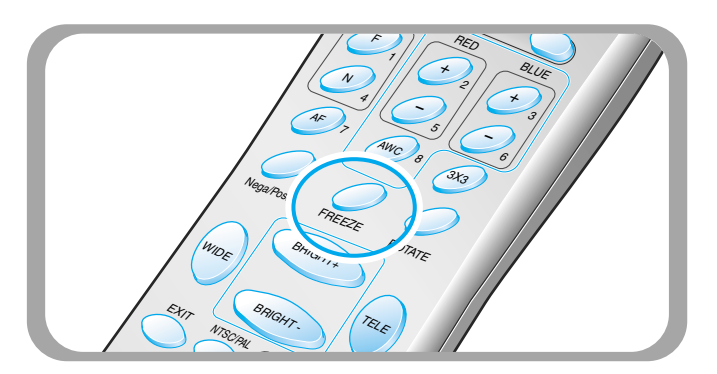

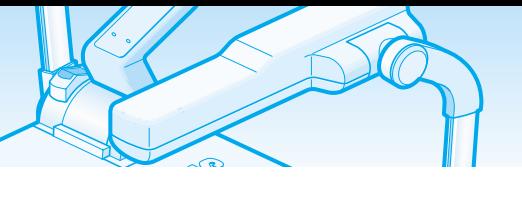

Use the control buttons on the remote controller or on the control panel of the presenter to adjust the projected image. Some of the main features are described below:

#### **Adjusting image size**

- Press **WIDE** or **TELE** button on the remote controller to change the image size displayed on the screen.
	-

▼ You can also use ZOOM **or ZOOM v** button of the presenter to achieve the same result.

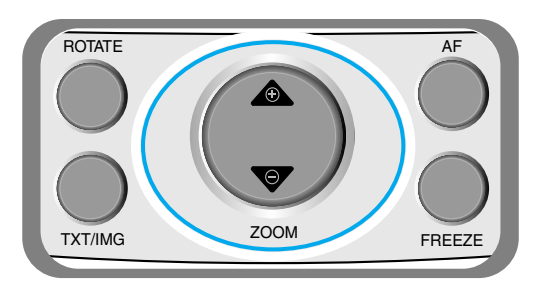

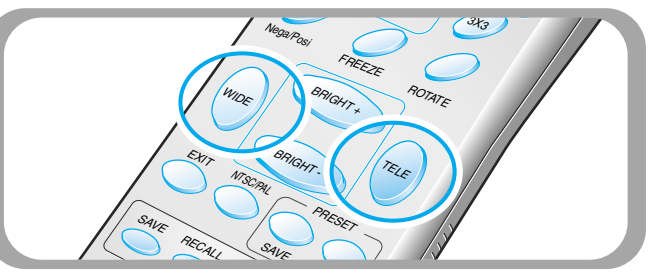

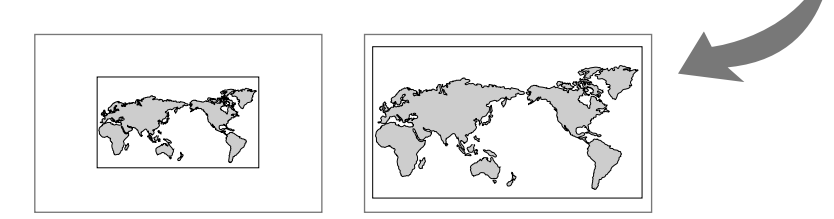

#### **Adjusting brightness**

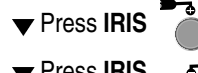

▼ Press **IRIS** button on the control panel or **IRIS** + button on the remote controller to lighten the overall image.

**Press IRIS**  $\epsilon^{\text{max}}$  button on the control panel or **IRIS** - button on the remote controller to darken the overall image. IRIS

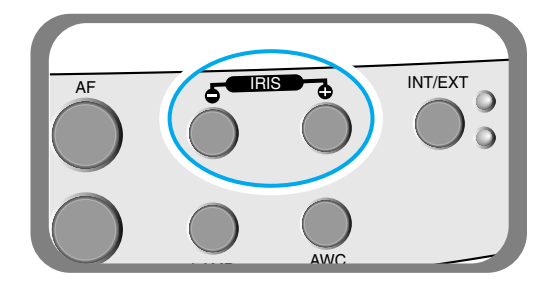

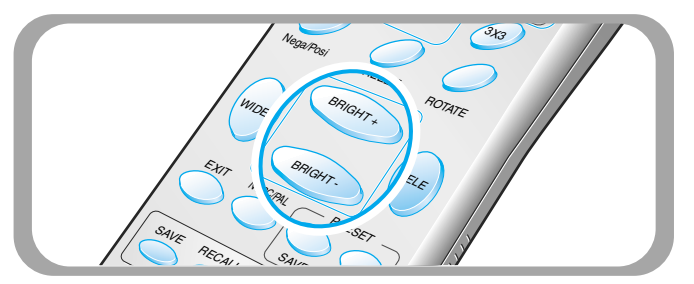

**Spanish**

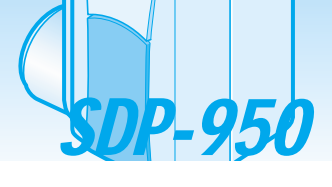

#### **Adjusting image color**

- **For automatic color adjustment, press AWC** button.
- If you want fine level adjustment, press **BLUE + / -** or **RED + /** button on the remote controller to increase or decrease blue or red color factor manually.

**AMSUNG TECHWIN** 

 $\bigcirc$  EXT1  $\bigcirc$  EXT2

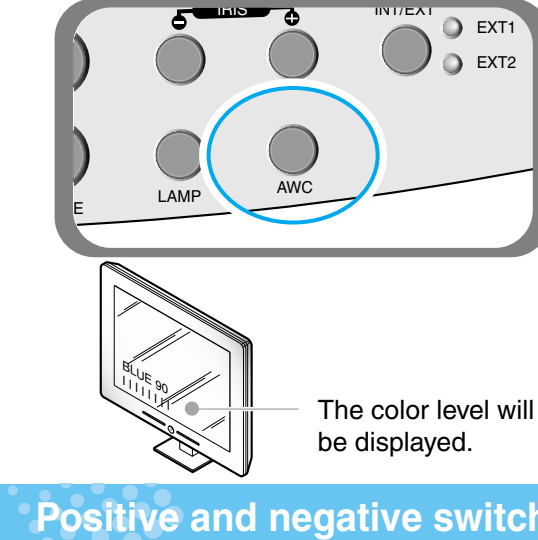

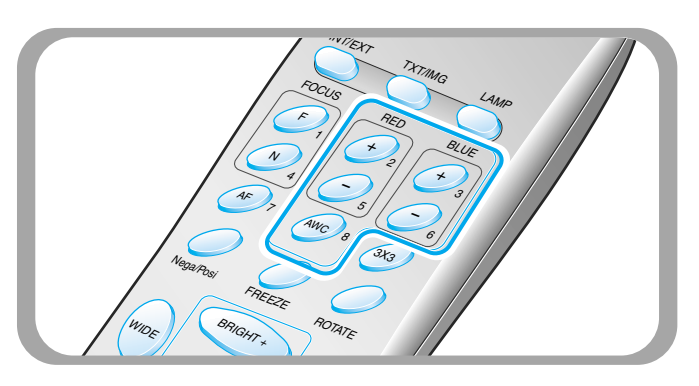

#### **Hint:**

**To obtain the best result, put the camera lens facing the white paper and press AWC button.**

**Positive and negative switching**

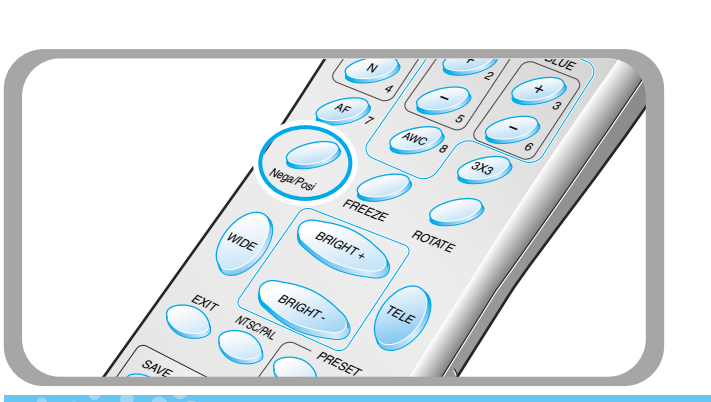

#### Press **NEGA/POSI** button.

Each time you press the button, POSI or NEGA appears alternately on the screen. Set to POSI to see normal object and set to NEGA to see negative film.

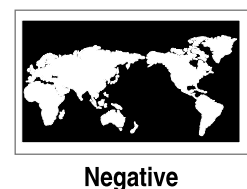

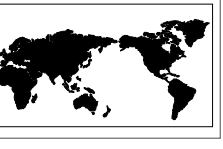

**Positive** 

#### **Image sharpness control**

**Figure 20 Fress APERTURE** button to control the sharpness of the output image of this product.

- **APERTURE ON**: For a material mostly with words.
- **APERTURE OFF**: For a material with many pictures or colors.

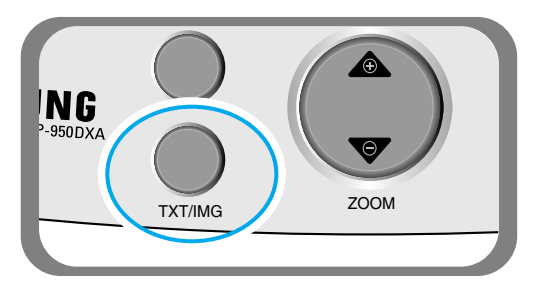

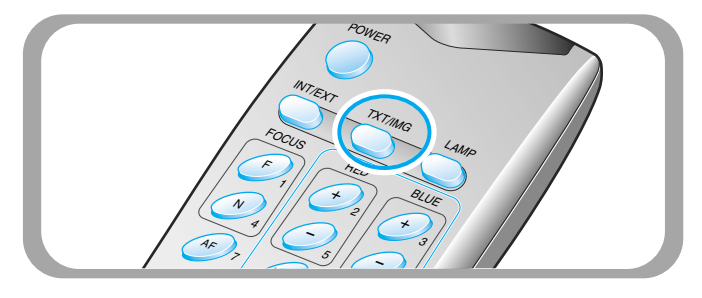

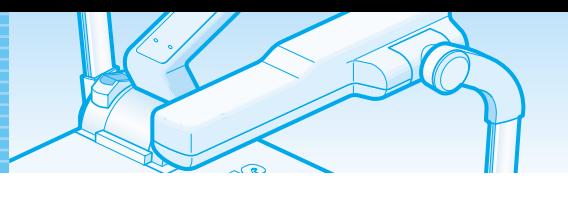

#### **Image rotate control (SDP-950DXA Only)**

For image rotation, press **ROTATE** button. To rotate the image by 90˚, 180˚, 270˚, 0˚, press ROTATE button.

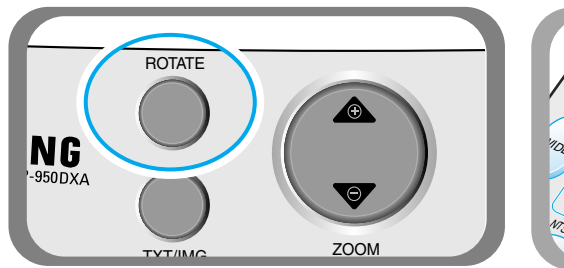

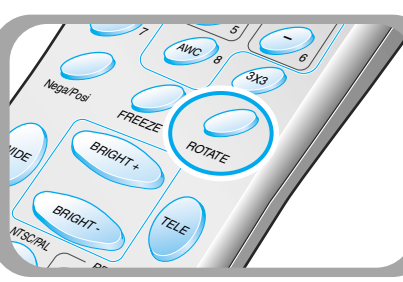

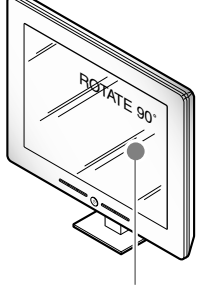

The rotate image status will be displayed.

#### **NTSC/PAL switching**

■ Switches Video output mode to NTSC or PAL.

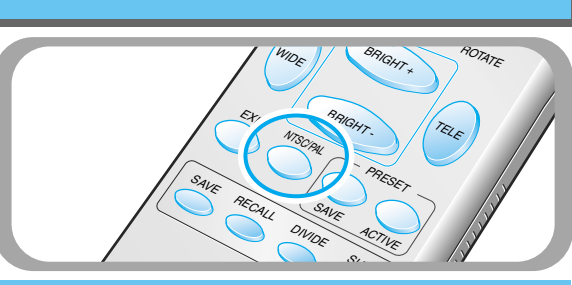

#### **Saving image in memory (SDP-950DXA Only)**

You can save the image up to 8 frames into your digital presenter's memory. After saving, you will be able to recall it.

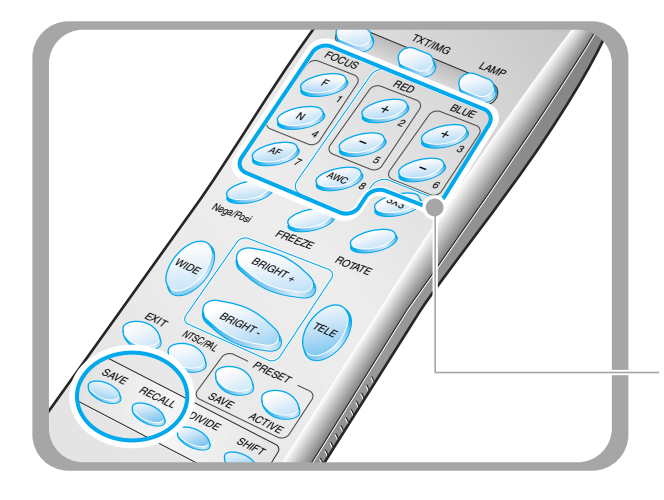

- To save the image into the memory, press **SAVE** button and specify the memory location within 4 seconds using the number keys from 1 through 8.
- If you want to recall the saved image from memory, press **RECALL** button and press the memory location number within 4 seconds. If you press and hold down **RECALL** button, all images saved in memory are displayed one by one.
- If you want to exit from the recall mode, press **EXIT** button.

The memory location numbers are printed on the right side of these buttons. For example, if you want to save the image into memory location 7, press **SAVE** then press **AF** button printed **7** at right side.

#### NOTE

- *If you turn the power off, all the saved images will be lost.*
- *The image is not saved in the Rotate or Freeze status.*
- *Digital zoom picture is not saved, therefore when you press SAVE button under digital zoom mode, the digital presenter automatically returns to the maximum optical zoom state.*

**French**

**Spanish**

SDP-950

#### **Screen 2 divide and image shift (SDP-950DXA Only)**

You can see both the image of an object currently projected and the image saved in memory simultaneously on one screen.<br>**Press DIVIDE** button and press the memory location

to see.

**ZIMSUNGTEGHWIN** 

**EXIT** button.

 $\Omega$ 

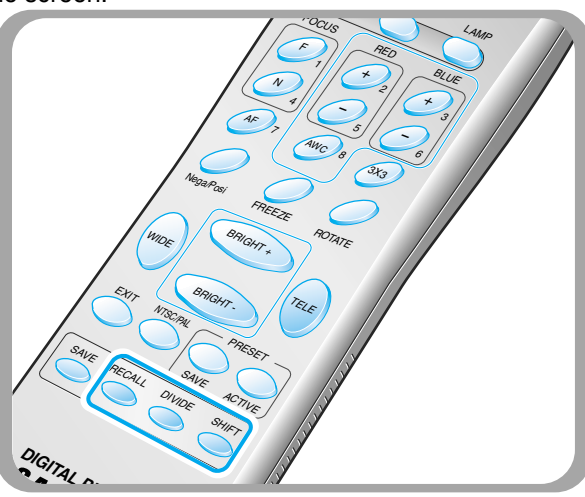

The recalled image from memory appears at left side. Press **SHIFT** button to shift the image from right to left. Each time you press the button, a third of the image will be moved from right to left.

number within 4 seconds to recall the image you want

To cancel this mode and return to normal mode, press

You can see the image of an object currently projected at right side.

The digital zoom is not available in **DIVIDE** mode, therefore when you select **DIVIDE** mode under digital zoom mode, the digital presenter automatically returns the right live picture to the maximum optical zoom state.

#### **3x3 Multi-Screen (SDP-950DXA Only)**

You can see all the images saved in memory simultaneously on one screen and choose one to display it.

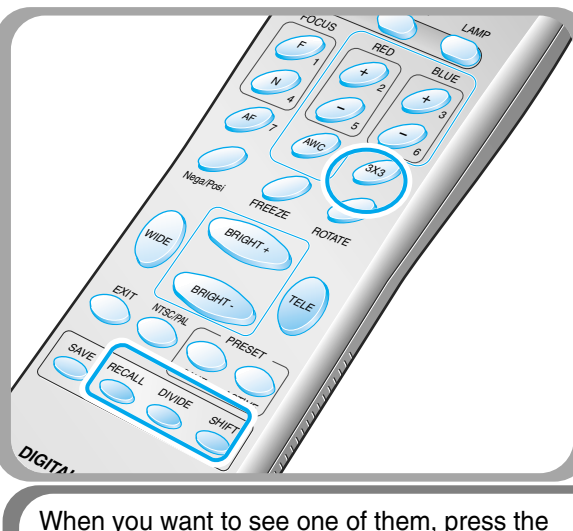

For example, if you want to see the image in

the image is displayed on the screen.

number button to recall it.

- Press **3x3** button for 2 seconds or more, then all the images saved in memory are displayed on the screen.
- To cancel this mode and return to normal mode, press **EXIT** button.

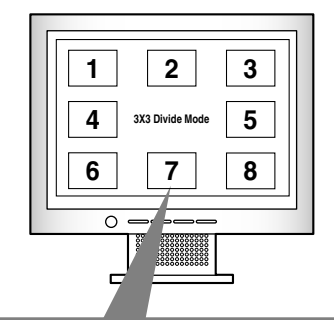

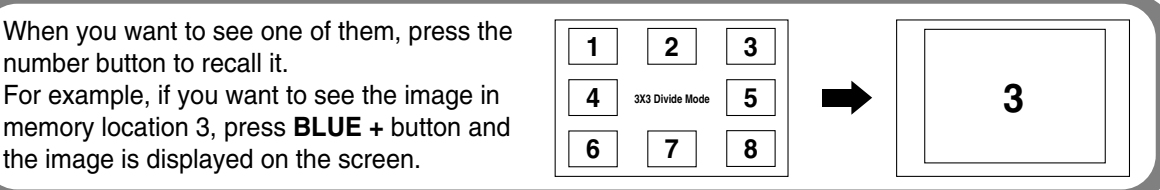

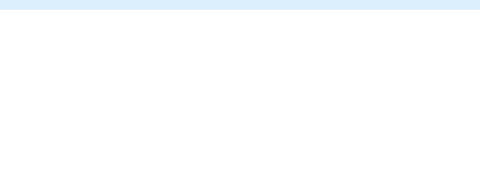

#### **Saving custom user setting**

After you adjust feature value, you can save the value for next time use. You can save up to 4 different custom user settings. (You can save the setting on the Zoom, Focus, Iris, Lamp state and Color level buttons.)

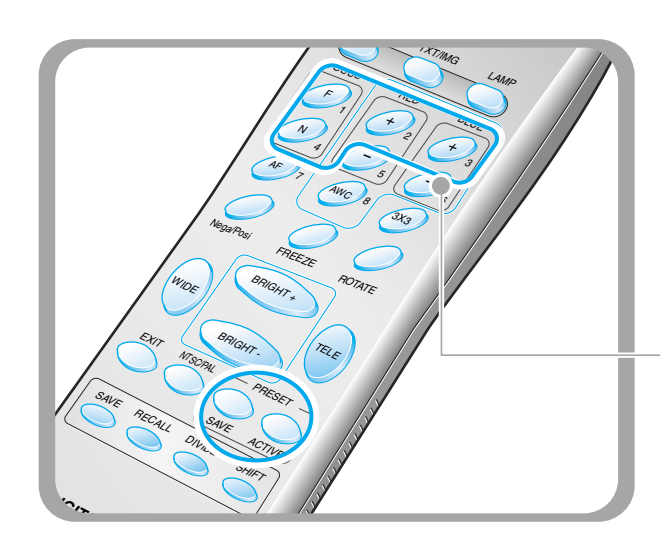

- To save the current value, press **SAVE** button and specify the memory location within 4 seconds using the number keys from 1 through 4.
- To recall your custom setting, press the **ACTIVE** button and press the memory location number within 4 seconds.

The memory location numbers are printed on the right side of these buttons, For example, if you want to save the feature into memory location 4, press **SAVE** then press **FOCUS N** button printed 4 at right side.

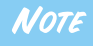

*You can not save the setting on the FREEZE, RECALL, DIVIDE, SHIFT and ROTATE functions.*

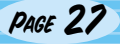

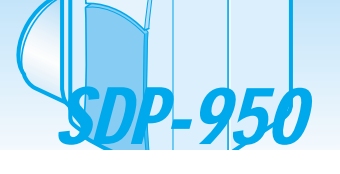

The SDP-950 supports GUI menu system to control various function of digital presenter with mouse operation. To use GUI menu system, first of all, mouse device (PS/2 type) must be connected to mouse control terminal, if it is connected with success, mouse pointer will be appeared on the screen.

ANSUNG TEGHWIN

And then, click the right mouse button, GUI main menu is appeared on the screen, and GUI menu system is activated.

When [Exit] menu is clicked, GUI main menu disappears and only the mouse pointer remains displayed.

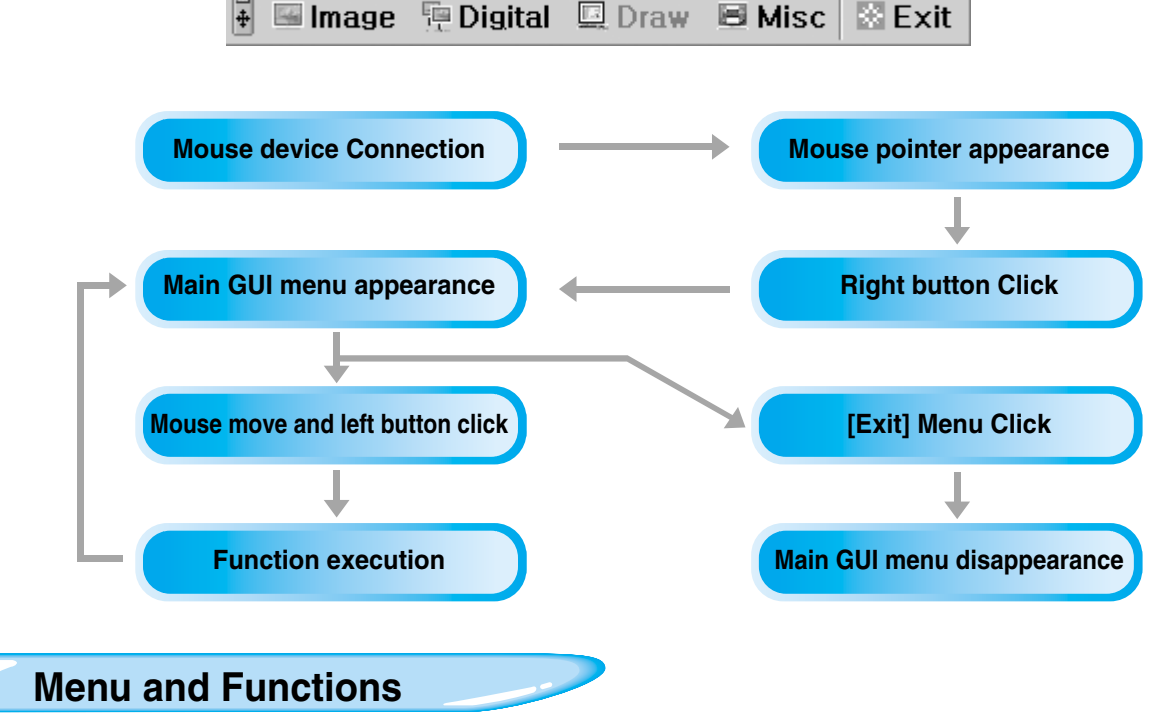

#### **Image section**

Image menu deals with various adjustment functions of on-screen image.

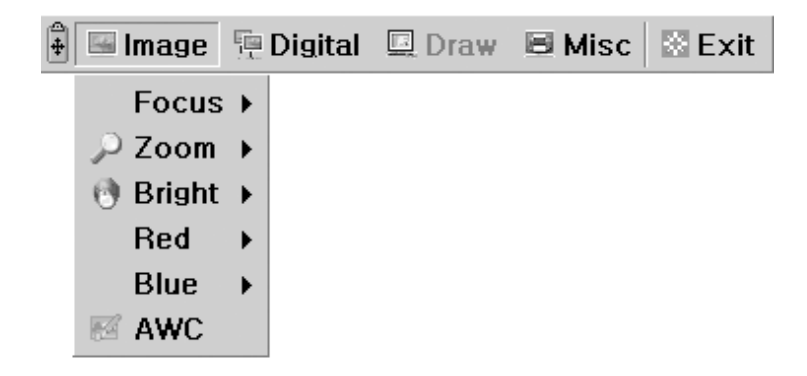

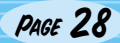

*1*

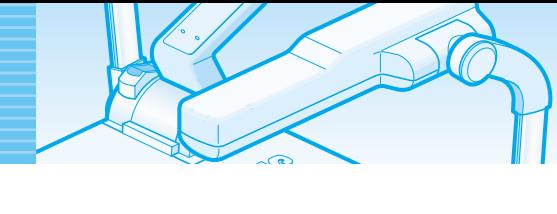

#### **Focus**

Allow to focus an object in the far / near distance, or automatically. When holding down [Far]/[Near] menu with the left mouse button, focus is activated. Click [Auto] menu to work auto focus function.

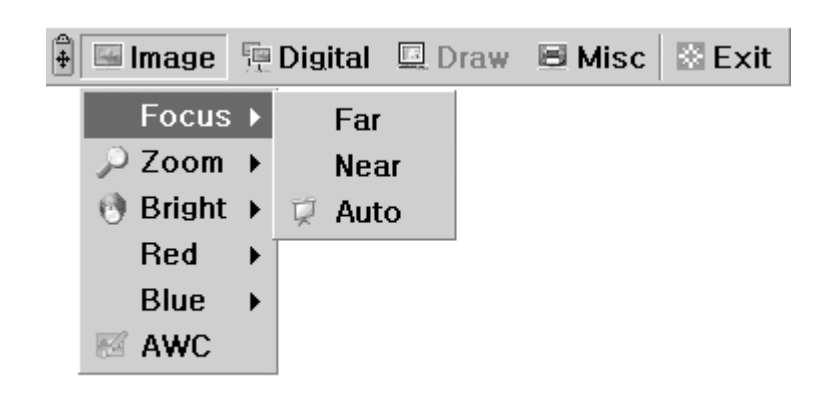

#### **Zoom**

Allow to change the image size.

When holding down [Tele]/[Wide] menu with the left mouse button, zoom is activated.

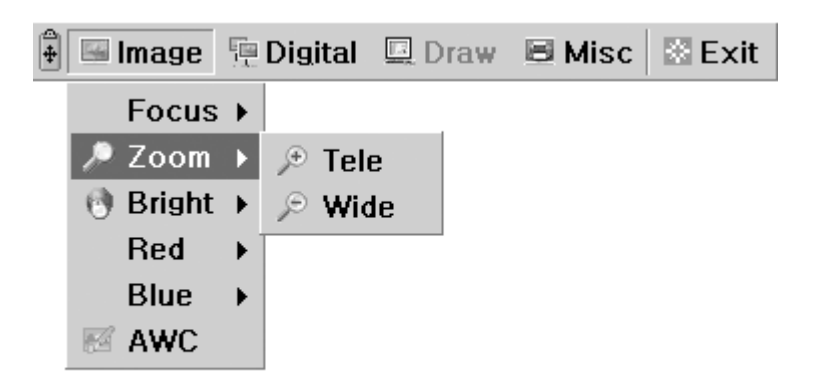

#### **Bright**

Allow to change IRIS to increase or decrease the brightness. When holding down [Up]/[Down] menu with the left mouse button, lens iris is activated.

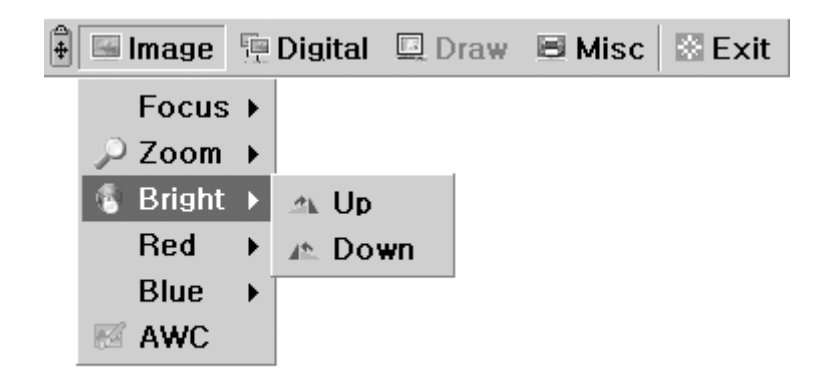

PAGE 29

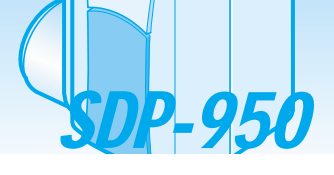

#### **Red / Blue**

Allow to adjust image color through the red/blue gain control When holding down [Up]/[Down] menu with the left mouse button, red/blue gain control is activated.

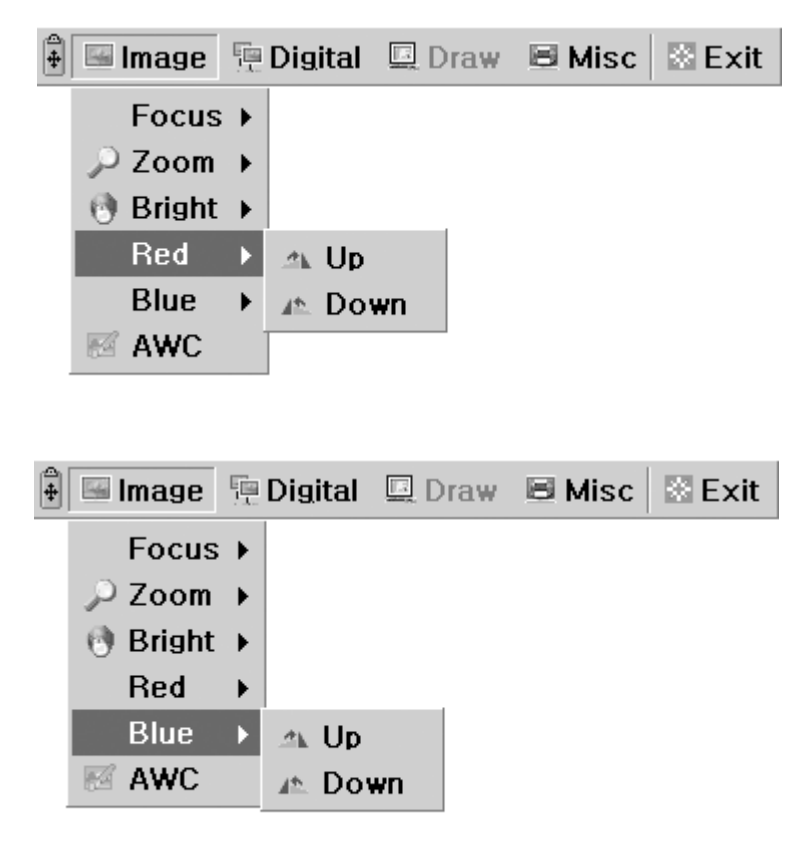

IZKYTINICÈ FECHIZZIN

#### **AWC**

Allow to adjust image color automatically through automatic white balance control When you click [AWC] menu with the left mouse button, AWC function is executed once.

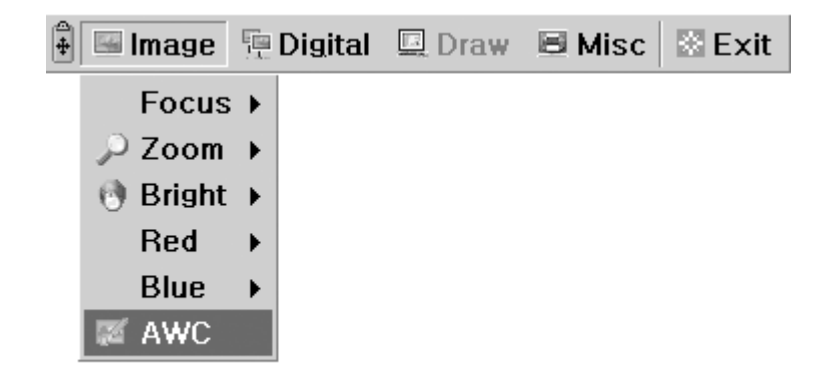

PAGE 30

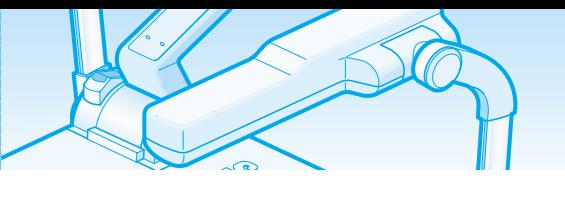

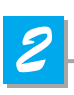

### *2* **Digital section**

Digital menu deals with various digital image processing functions.

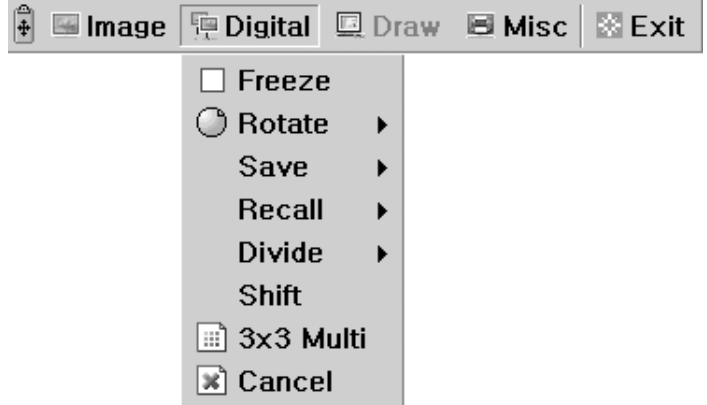

#### **Freeze**

Allow to keep the current image on the screen. Click[Freeze] menu with the left mouse button, freeze mode is activated and [Freeze] menu turns checked state. To release freeze mode, click [freeze] menu again or click [Cancel] menu with the left mouse button (and then [Freeze] menu turns unchecked state).

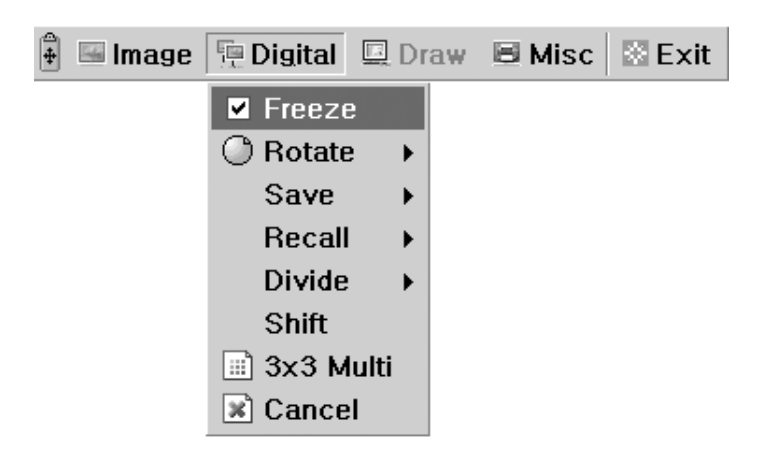

#### ■ Rotate (For the SDP-950DXA Only)

Allow to rotate the image by 0˚(Off), 90°, 180°, 270°. Click [0°/90°/180°/270°] menu with the left mouse button, image is rotated by user's request and menu turns checked state following current status of image.

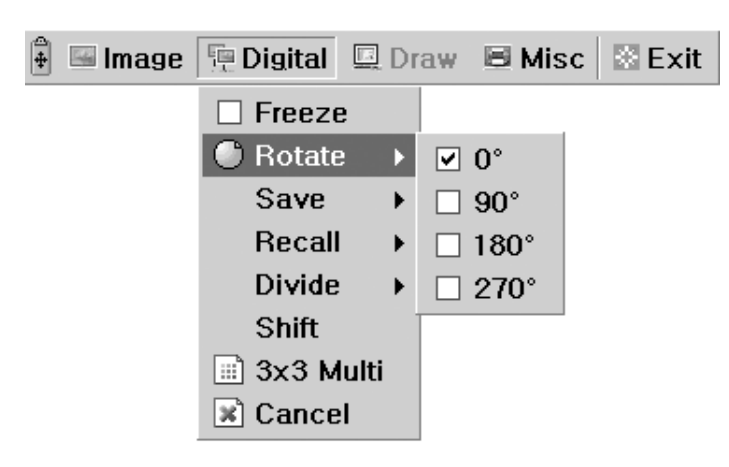

韷

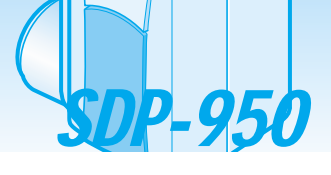

#### **Save / Recall (For the SDP-950DXA Only)**

Allow to save the projected image into the memory of digital presenter or recall the image from the memory. To save / recall the image with the proper save number, Click [numbers] menu with the left mouse button, current image is saved into or recalled from memory.

AN/SUNG TEGHAVIN

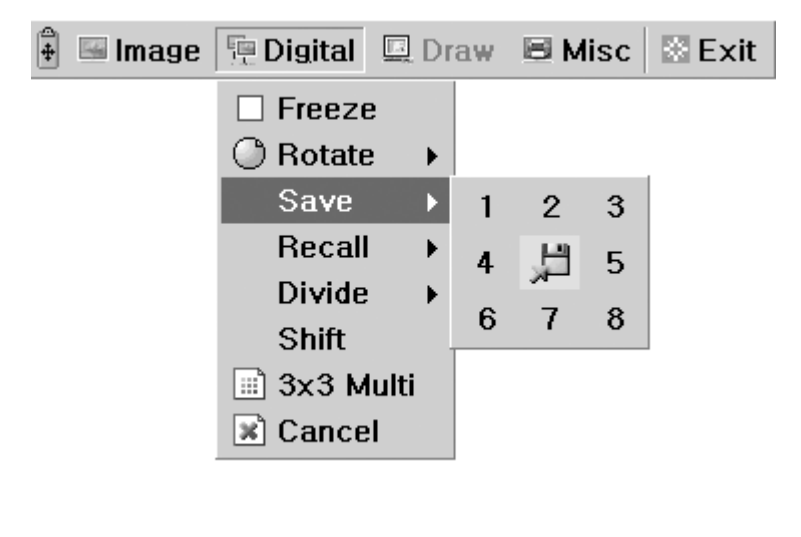

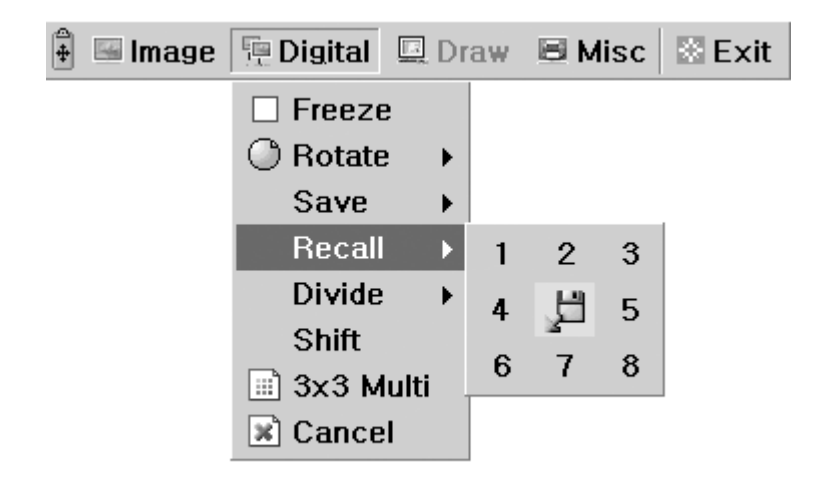

PAGE 32

#### **Divide (For the SDP-950DXA Only)**

Allow to divide the screen to show both of the current image and the image recalled from the memory simultaneously on one screen.

Click [numbers] menu with the left mouse button, screen is divided and selected number of the image is recalled from memory.

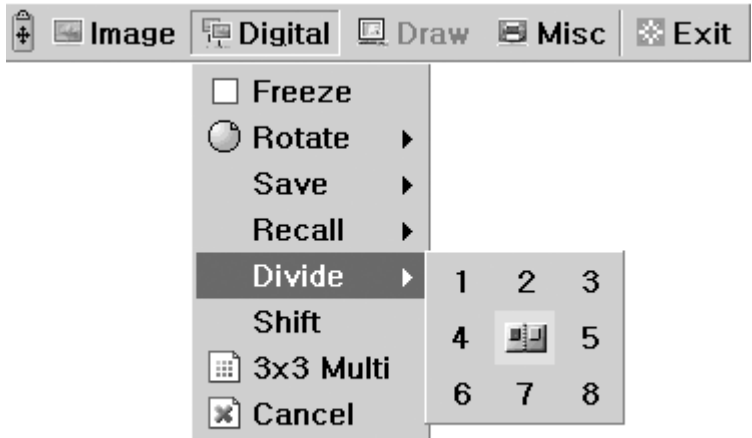

#### **Shift (For the SDP-950DXA Only)**

Allow to shift the recalled image shown in the divided screen to show the hidden portion of the image. Click[Shift] menu with the left mouse button, image is shifted from right to left step by step on each request in the divide mode.

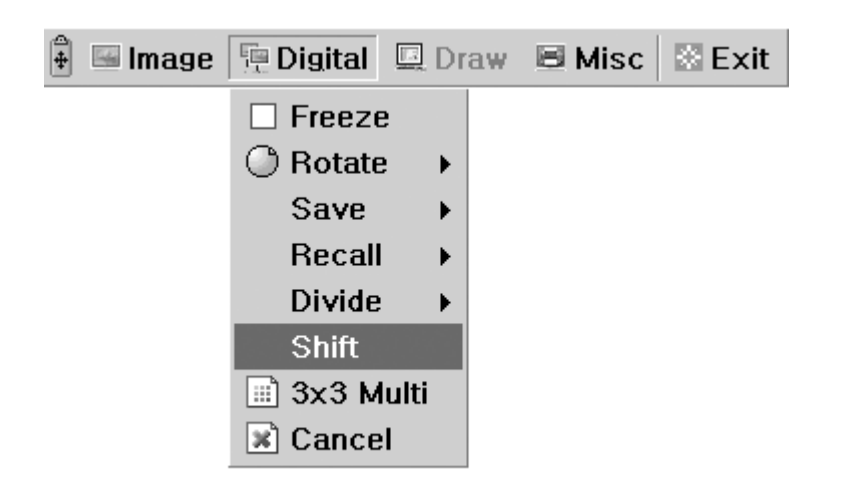

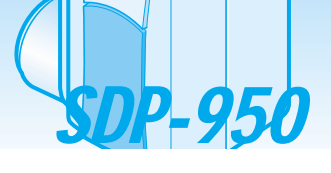

#### **3x3 Multi (For the SDP-950DXA Only)**

Allow to see all the images in the memory (up to 8 frames) on one screen.

Click [3x3 Multi] menu with the left mouse button, 9 divide mode is activated and

GUI menu disappeared. If you click the image number on screen, selected image will be expanded to full screen and GUI menu is appeared on the screen.

*AMSUNG TECHWIN* 

To Release 3x3 Multi mode, click the center image.

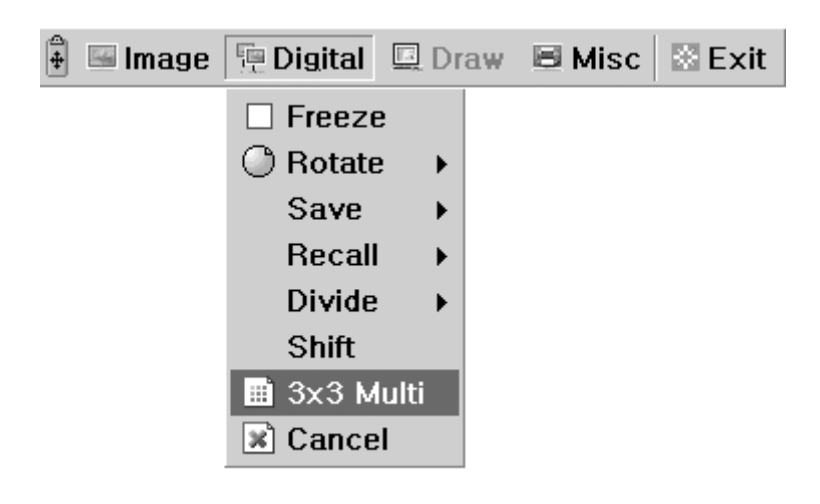

#### **Cancel (For the SDP-950DXA Only)**

Allow to stop the current function and return to normal mode. Click [Cancel] menu with the left mouse button, all digital function is released.

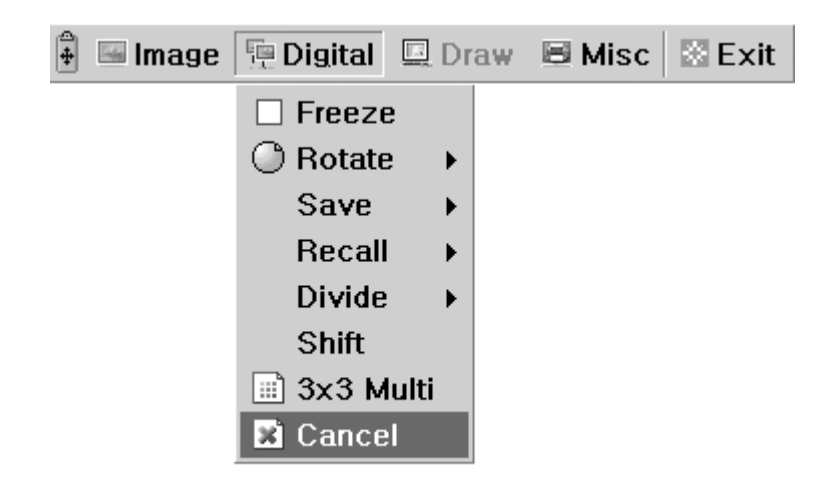

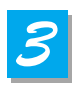

#### **Miscellaneous section**

Misc menu deals with miscellaneous function of digital presenter.

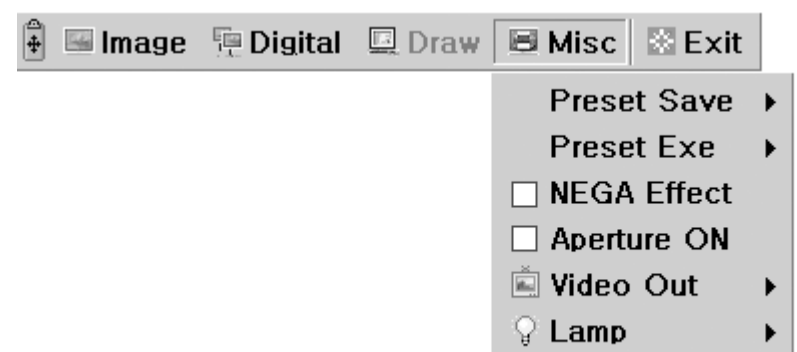

#### **Preset Save / Exe**

Allow to save the customized user setting values or to activate the preset user setting. Click [numbers] menu with the left mouse button, current setting value is saved to flash ROM or load setting value from flash ROM.

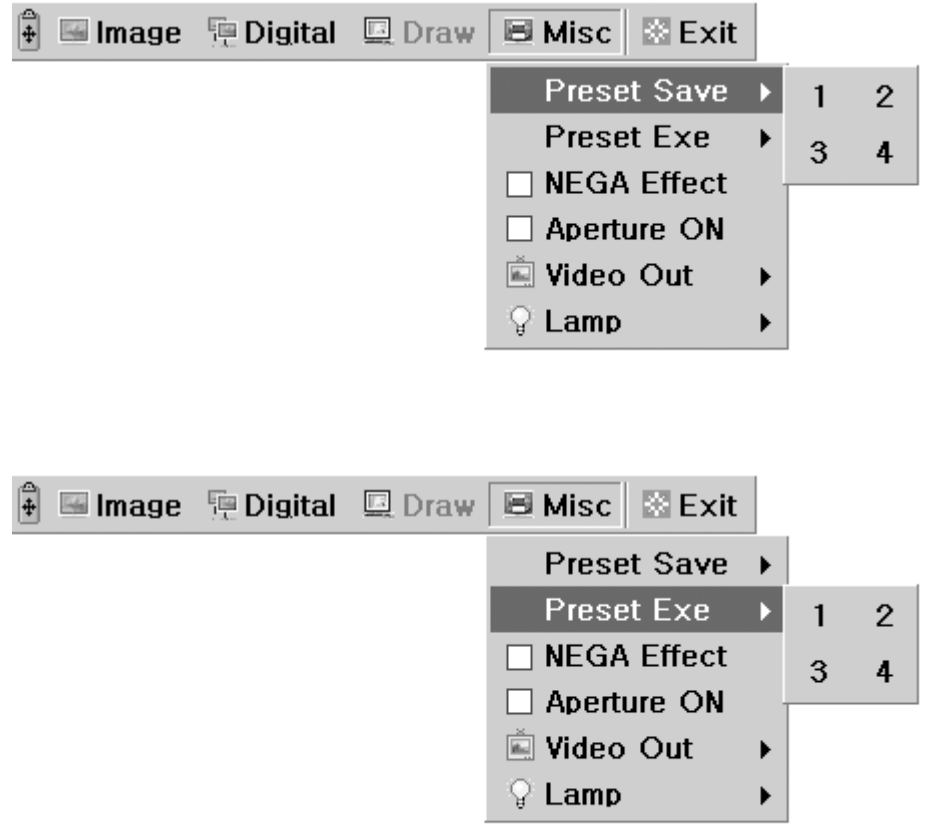

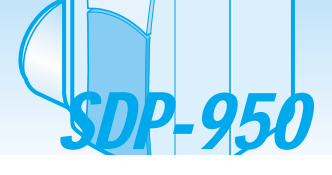

#### **NEGA Effect**

Allow to switch for negative / positive image (default : positive). Click [NEGA Effect] menu with the left mouse button, current image turns negative image and menu turns checked state. To return positive image, click [NEGA Effect] menu again (and then menu turns unchecked state).

*VSUNG TECHVIN* 

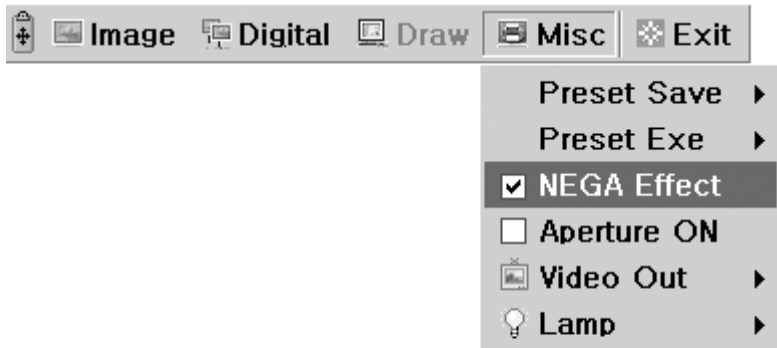

#### **Aperture**

Allow to control the sharpness of the output image (default : On). Click [Aperture] menu with the left mouse button to turn on/off aperture mode. (Image mode / Text mode)

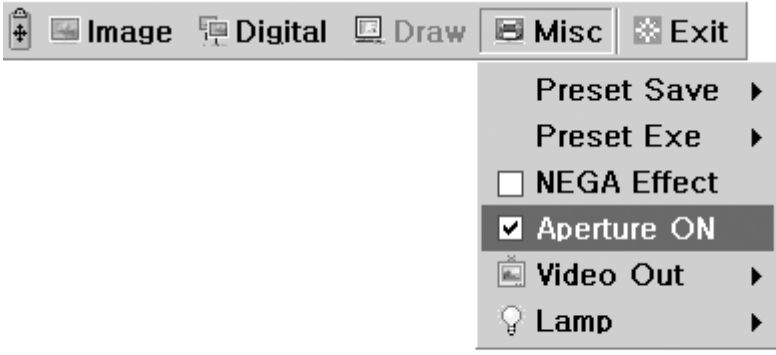

#### **Video Out**

Allow to switches video output mode to NTSC or PAL. Click [NTSC/PAL] menu with the left mouse button, video mode is switched to current value.

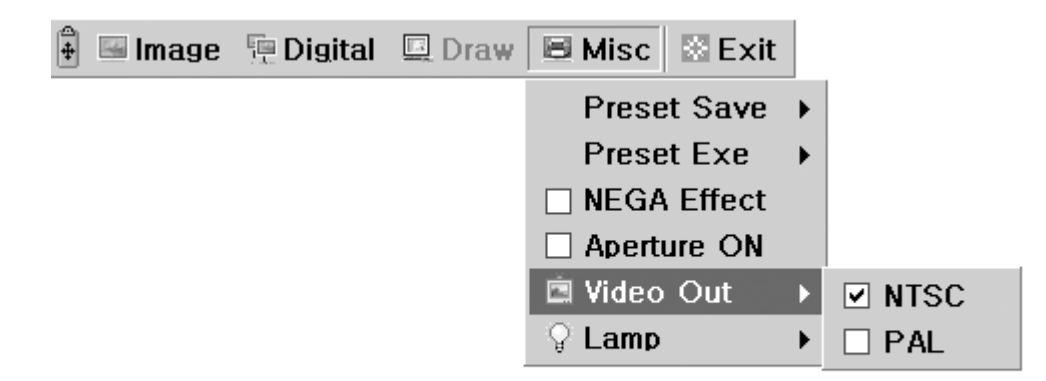

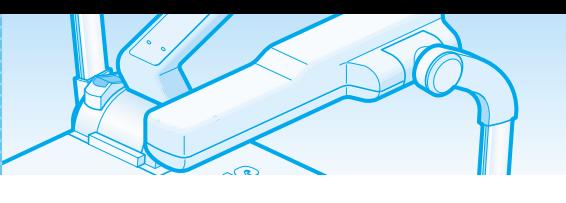

#### **Lamp**

Allow to turn the upper lamps or lightbox on or off.

Click [All off/Upper/Lower] menu with the left mouse button, lamp mode is switched to current value.

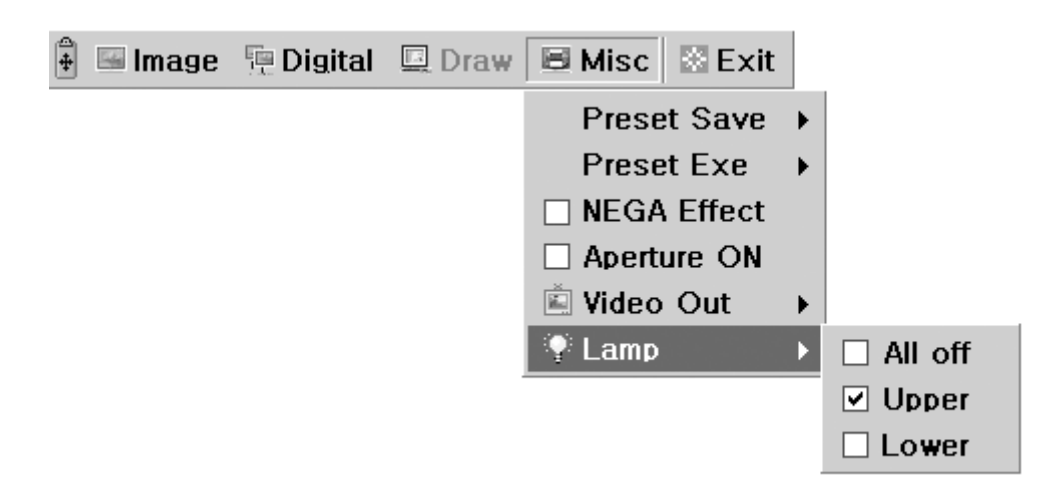

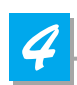

#### **Exit section**

GUI main menu disappears and only the mouse pointer remains displayed.

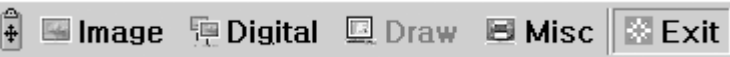

#### **Tips : Drag and Drop Function**

GUI main menu can take any position of screen using Drag and Drop.

First of all, click the moving point of main menu, and then drag and drop to any position of screen where you want.

#### 1. Click the moving point image

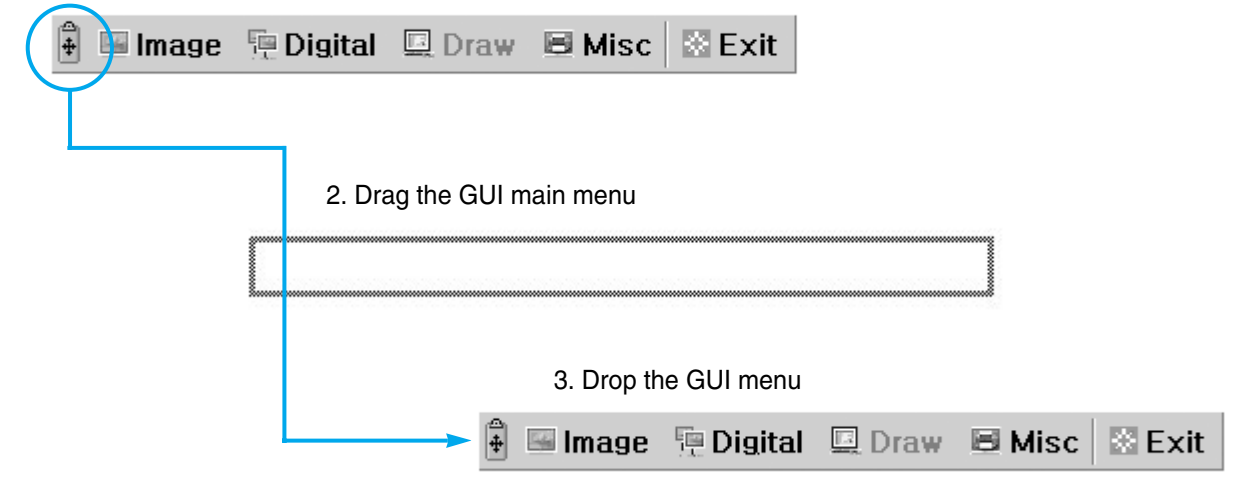

**German**

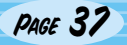

## DP-*950*

**Changing your image with Draw**

SDP-950 series support to GUI Drawing system to draw straight lines, freehand lines, rectangular on the screen with mouse operation.

To use GUI Drawing system, first of all, GUI menu system and [Freeze] or [Recall] function must be activated. Then Draw menu is now being activated. (See page 28)

MSUNGTEGHWAR

When [Draw] menu is clicked, GUI Draw toolbar is appeared on the screen and GUI main menu disappeared.

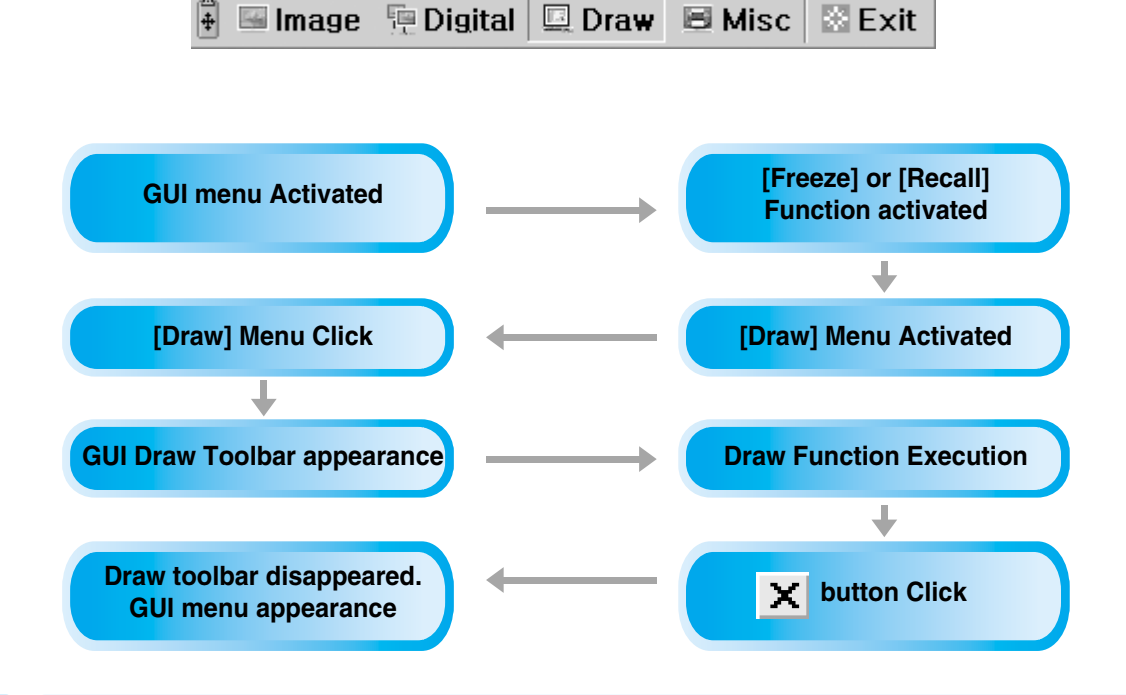

**NOTE** 

Using GUI Drawing system, GUI menu system and [Freeze] or [Recall] function must be activated first. If you want to exit from the GUI Drawing mode, click the [Exit] Menu button, or press EXIT button in remote controller, or press FREEZE button on the main control panel / FREEZE button in remote controller when Drawing mode was activated from FREEZE function.

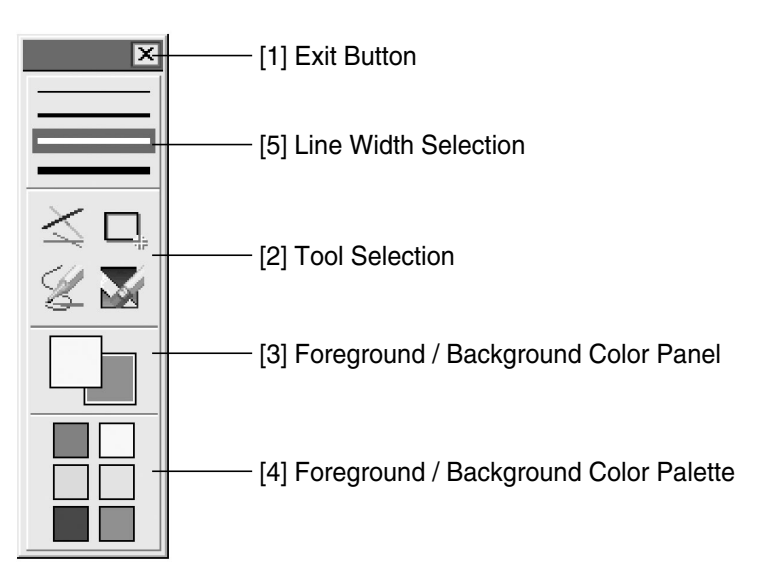

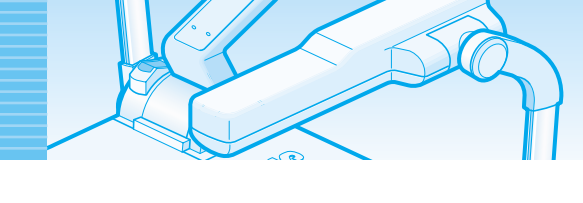

### **Changing your image with Draw**

### *1*

#### **Exit Button**

Use the Exit button ( $\times$ ) to exit GUI Drawing system to normal mode, or clear all the user's images on the full screen.

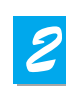

#### **Tool Selection**

Use the Line Width Selection to set the line width to between 1 and 4 pixels.

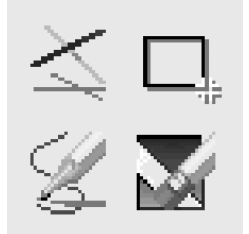

#### **Drawing the single line**

To draw a single line, Click the single line icon and then,

- 1) Position the cursor on the screen where you want the line to start.
- 2) Press and hold the left/right mouse button.
- 3) Drag the mouse.
- 4) To end the line, release the mouse button. SDP-950 Series creates the line.

#### **Drawing the rectangular**

To create a rectangular, Click the rectangular icon and then,

- 1) Place the cursor at a corner of the area you want to select.
- 2) Click and drag the mouse until the selection is the size you want.
- 3) Release the mouse button.

#### **Drawing the freehand line**

To create a freehand line, Click the freehand line icon and then,

- 1) Position the cursor on the image where you want the line to begin.
- 2) Press and hold the left/right mouse button.
- 3) Drag the mouse on the path you want the line to take.
- 4) Release the mouse button.

#### **Eraser Tool**

- 1) Click the Eraser tool icon and then the cursor changes to the erasing rectangular.
- 2) Move the cursor over the line and click to delete the line.

**English**

# **Spanish**

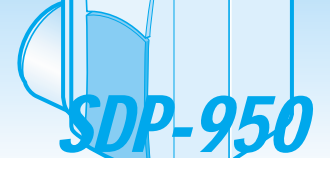

*3*

### **Changing your image with Draw**

#### **Foreground / Background Color Panel**

There are two active colors in GUI Drawing System, the foreground (left mouse click) and background(right mouse click) colors.

You can change the brush colors by selecting new foreground and background solid colors using the Color Palette.

CETECHIANIN

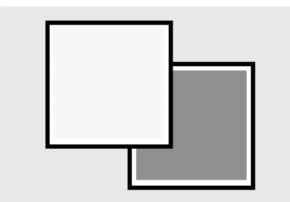

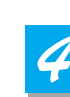

igheing your image with Draw

#### **Foreground / Background Color Palette**

Use the Color Palette to select the colors that you want to draw the line.

Move the cursor over the available colors panel. Click left button to select a foreground color, click right button to select a background color. The two boxes above the Color Panel display the respective colors. There are six colors to be selected, red, yellow, green, cyan, blue and magenta.

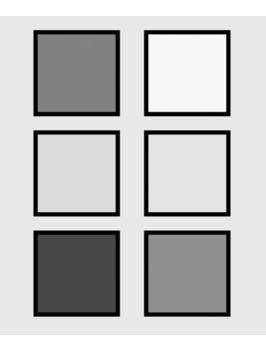

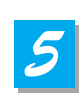

#### **Line Width Selection**

Use the Line Width Selection to set the line width to between 1 and 4 pixels.

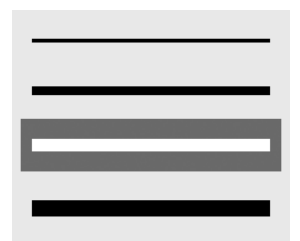

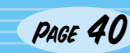

### **Storage**

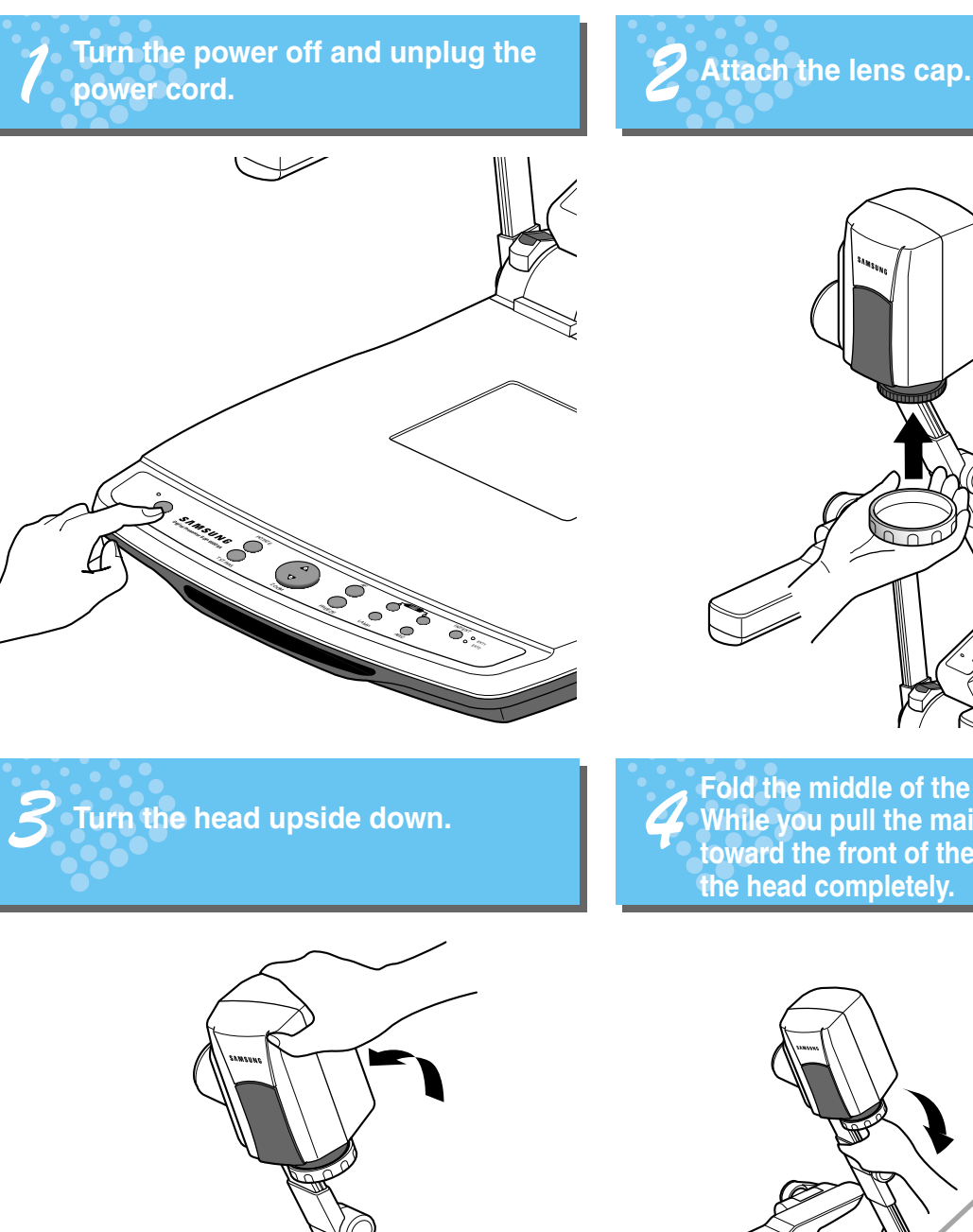

(SAMES).

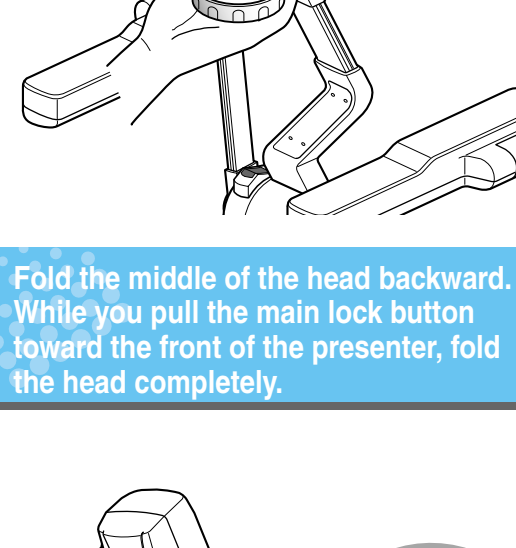

FAMES UNIT

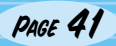

POTATE  $25$ **Digital Presenter SDP-950DXA**

FREEZE

AWC ZOOM

 $-$ 

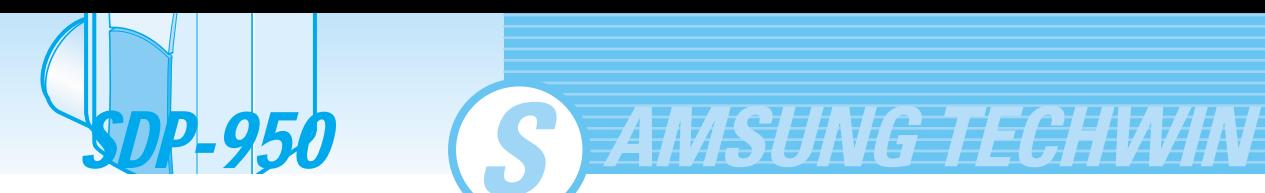

*15* **Fold the lamps on both sides completely.**

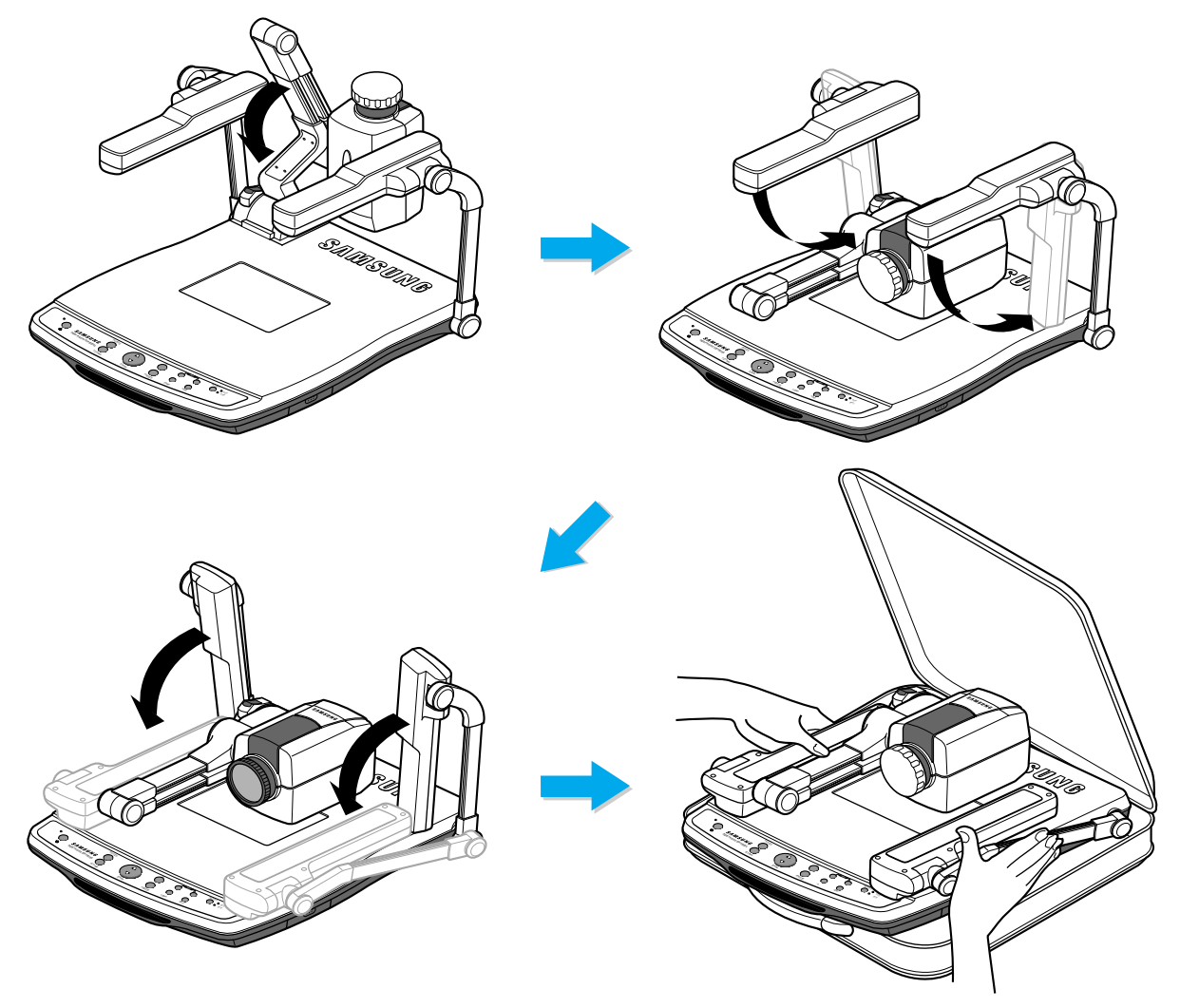

When you do not use it for a long time, protect it with the suitcase supplied. (SDP-950 DXA only)

**NOTE** 

. Be cautious. When you press the Main Lock button, the main support may come up suddenly. . Be cautious. When you fold the head into two, your hands may be stuck between them. . When you fold the main support, press the Main Lock button holding the head by hand. (If the head touches on the ground, it may develop the trouble.)

### **Trouble shooting**

#### **No image appears**

- Check if the resolution of the output device corresponds to that of the digital presenter. (For example, when the maximum resolution of a projector is SVGA and if the digital presenter is set to XGA, then no image appears.)
- Check if the input selection of the output device is appropriate.
- Check if the iris control is adequate.
- Check if the VGA cable is connected to the VGA output terminal correctly.
- Check if the lens cap is removed.

#### **No communication between the PC and USB.**

- Make sure the operating system is Windows 98 or later. It doesn't work on Windows 95. - For other detailed information, please refer to the program manual supplied with the product.

#### **No image from a slide film or a negative film.**

- Check if the light box is turned on.
- Adjust the lens to face the film directly.
	- Check if the NEGA/POSI button is selected properly.

#### **remote controller is not working.**

Check the battery of the remote controller. Replace it with a new one.

#### **The image is out of focus.**

- Check if the adaptor lens is attached properly for the purpose. (See page 21.) Check if the distance from the object is too short.

#### **When you use GUI, the mouse is not seen or does not work normally.**

Check the contact condition of mouse port and make sure it's mouse offered by Samsung Techwin. product or our distributor nearest you.

(It may not work if it's not mouse offered by Samsung Techwin.)

**English**

**French**

**German**

韷

**Spanish**

If there are problems, please contact the store you purchased the

#### Page 43

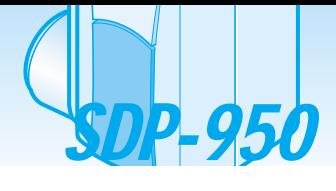

### **Battery replacement**

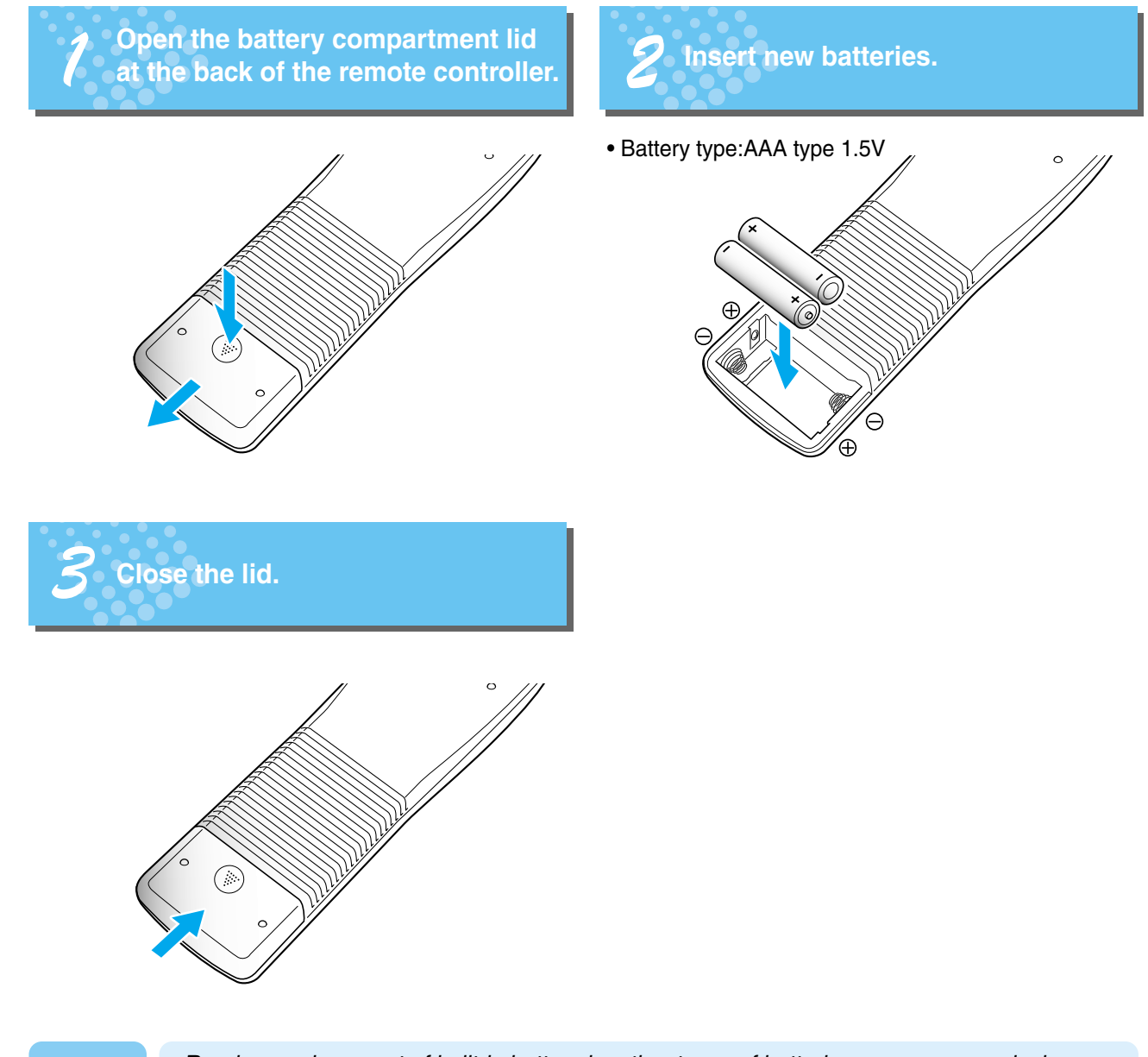

**AMSUNG TECHWIN** 

**CAUTION** 

*Random replacement of built-in battery by other types of batteries may cause explosion. Thus, the battery shall be replaced by the same battery. And the used batteries shall be disposed carefully because they can cause environment pollutions.*

### **Specifications**

**Note:** Specifications are subject to change without notice.

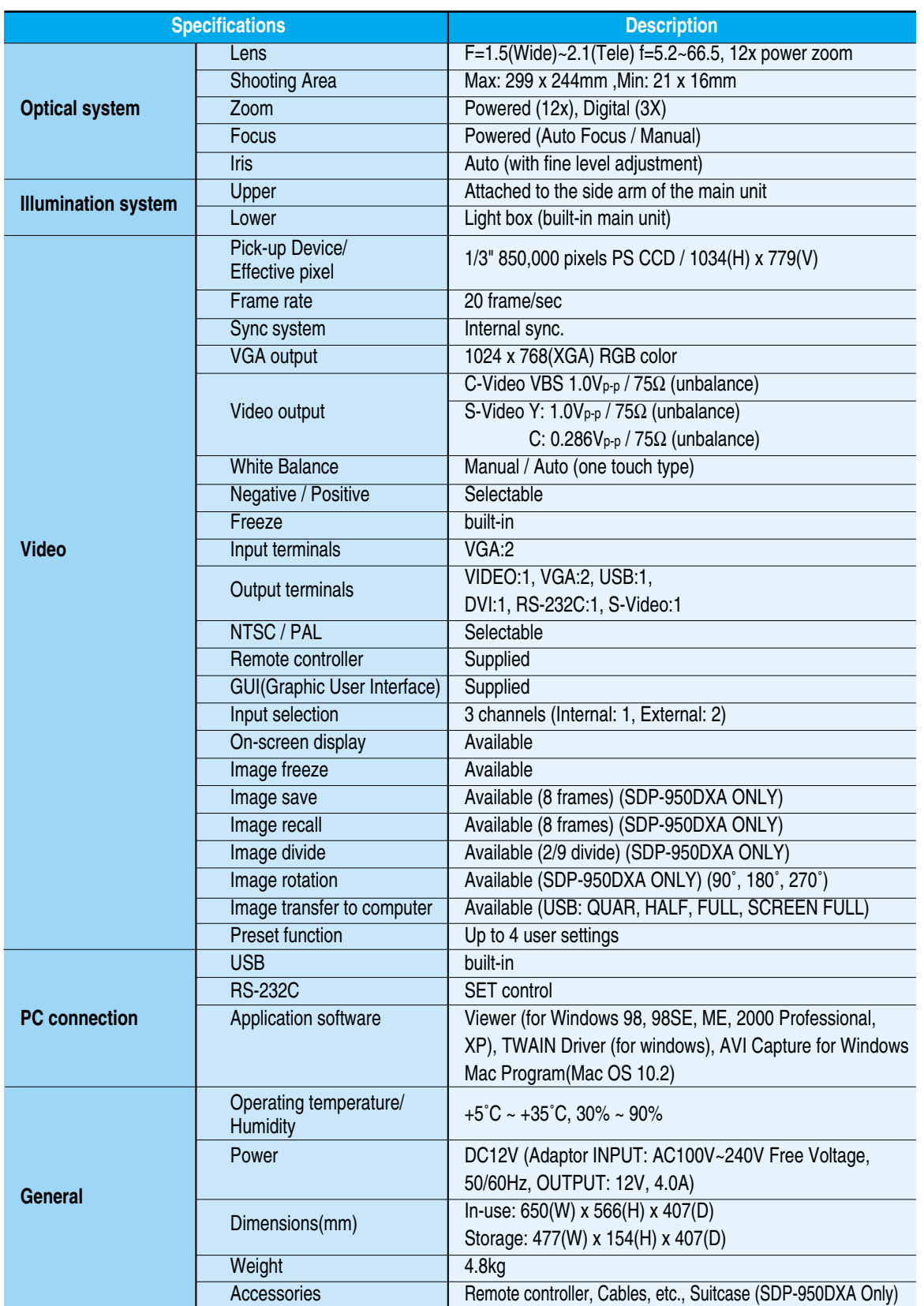

 $\widehat{\mathcal{U}}$ 

**Spanish**

Free Manuals Download Website [http://myh66.com](http://myh66.com/) [http://usermanuals.us](http://usermanuals.us/) [http://www.somanuals.com](http://www.somanuals.com/) [http://www.4manuals.cc](http://www.4manuals.cc/) [http://www.manual-lib.com](http://www.manual-lib.com/) [http://www.404manual.com](http://www.404manual.com/) [http://www.luxmanual.com](http://www.luxmanual.com/) [http://aubethermostatmanual.com](http://aubethermostatmanual.com/) Golf course search by state [http://golfingnear.com](http://www.golfingnear.com/)

Email search by domain

[http://emailbydomain.com](http://emailbydomain.com/) Auto manuals search

[http://auto.somanuals.com](http://auto.somanuals.com/) TV manuals search

[http://tv.somanuals.com](http://tv.somanuals.com/)